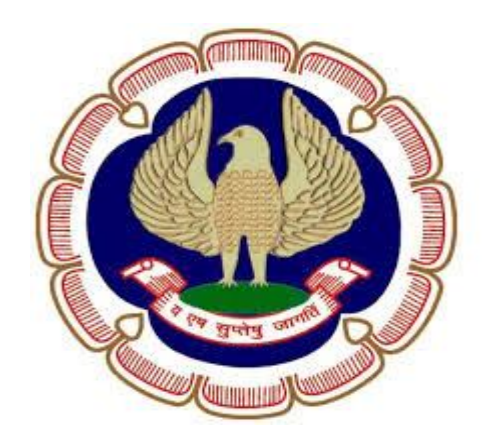

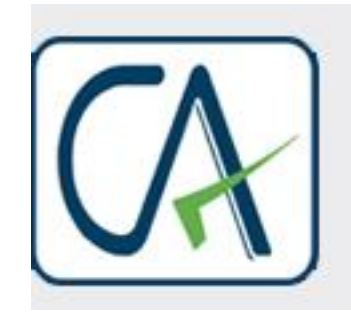

Rawani & Co.<br>Chartered Accountants

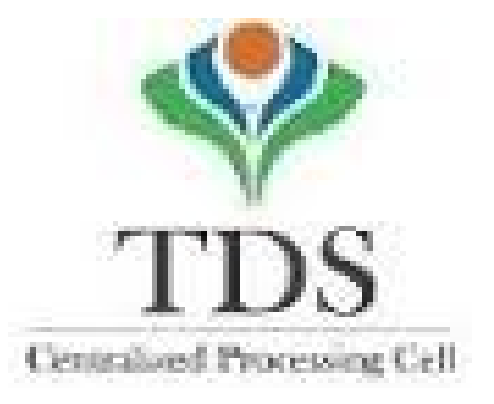

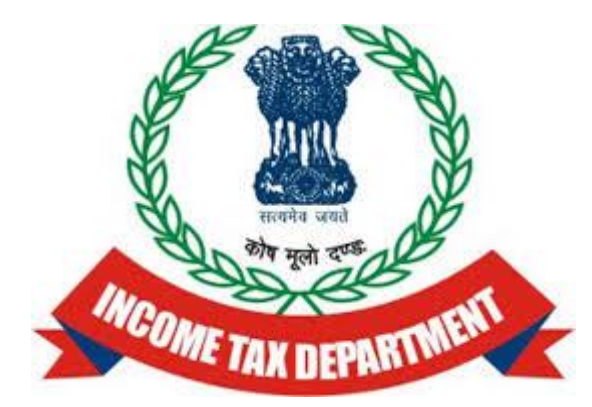

### **TDS DEFAULTS & PROCEDURES UNDER TRACES FOR ONLINE CORRECTION**

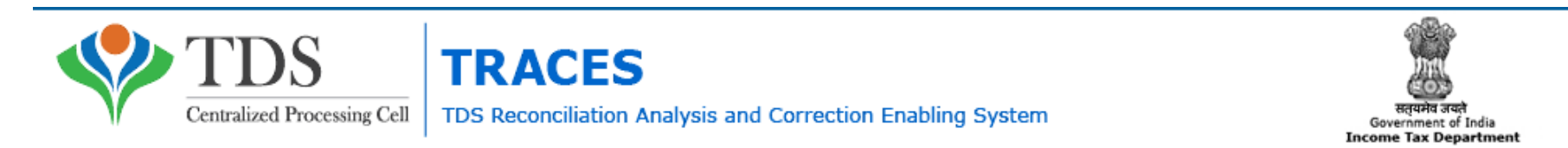

Compiled by CA Avinash Rawani 1

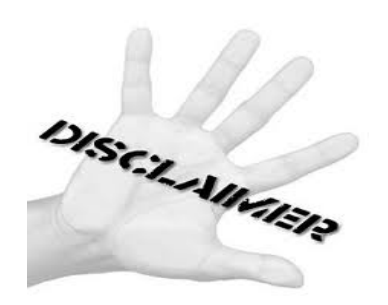

• The material contained in the ensuing slides is for general information, compilation and the views of the speaker and is purely for general discussion at the seminar and it should not be construed and binding either on the part of the Speaker or the Institute/Study Circle. It is not intended to be legal advice on any particular matter. Since the features of the website are dynamic in nature, it is advised in your own interest to refer to Government publications including the Income Tax Act and Rules before arriving to any final conclusion. Members are requested to refer to the Act, Laws, Rules and Decisions of the various courts of law from time to time depending on a particular case to case as may be applicable to them.

# **PROLOGUE……**

# **TDS IS NOT TEDIOUS**

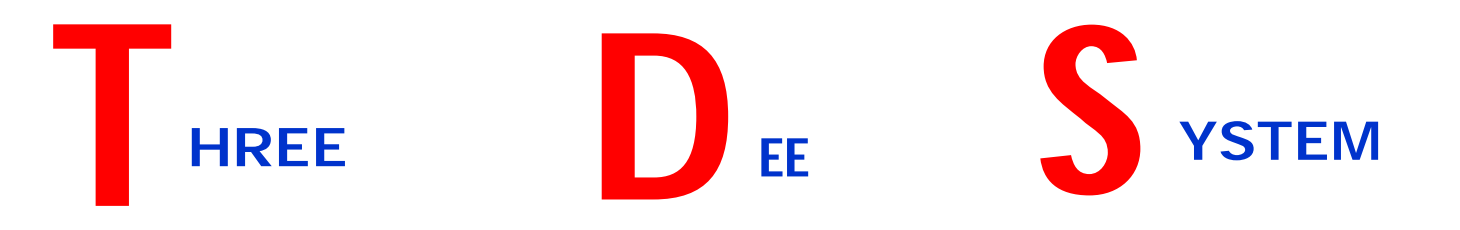

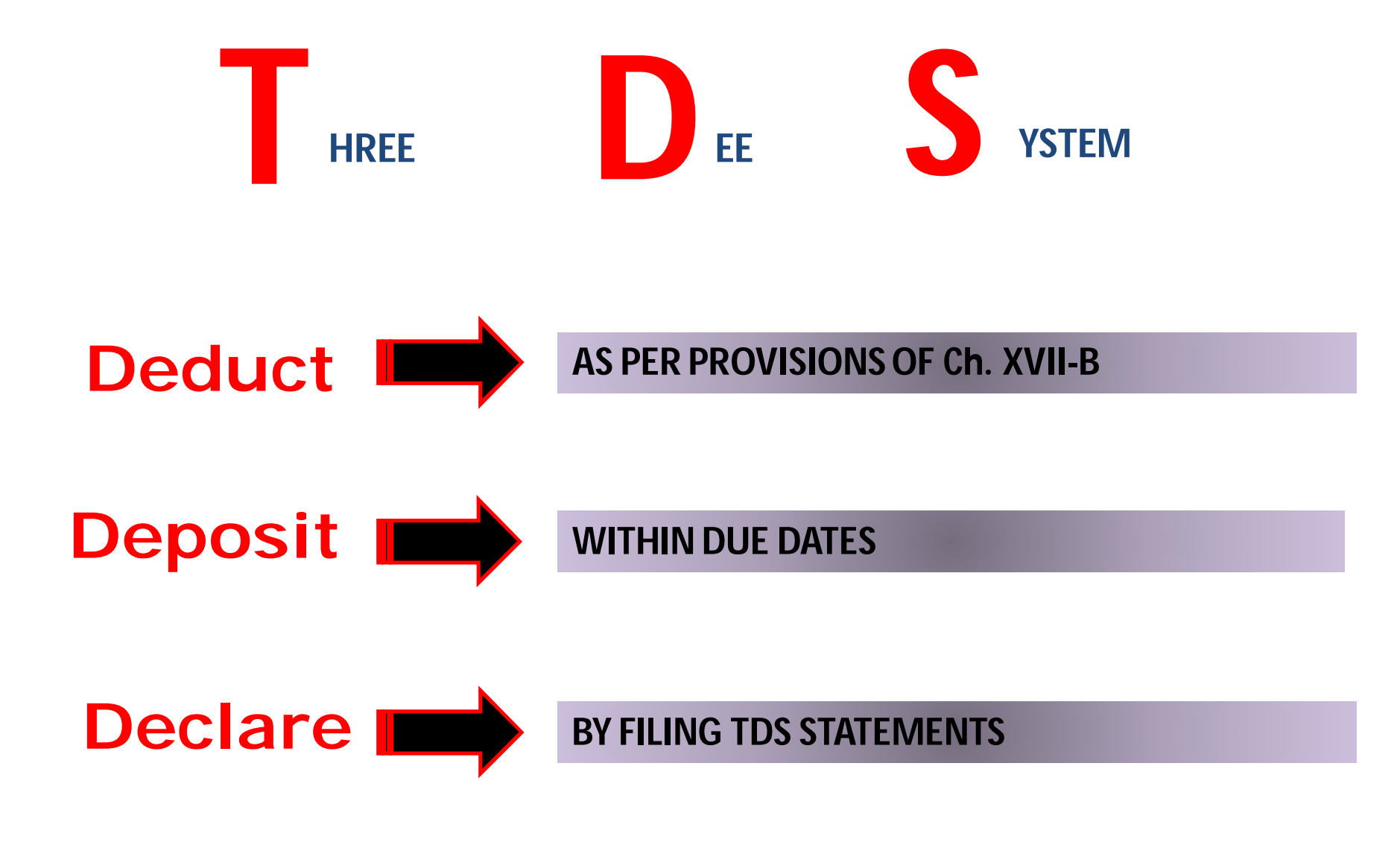

#### **TDS PROVISIONS: AT A GLANCE**

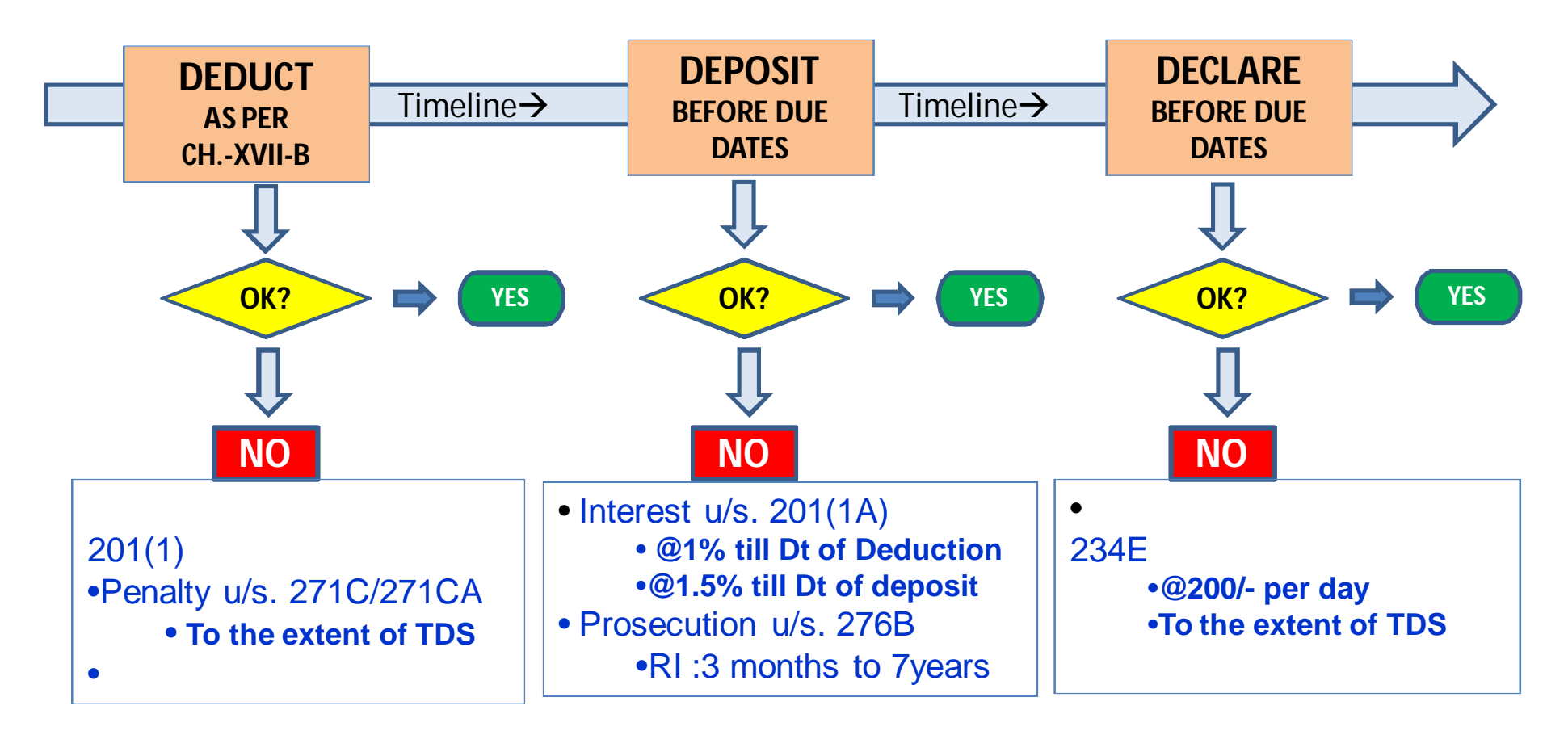

#### **TDS PROVISIONS: AT A GLANCE**

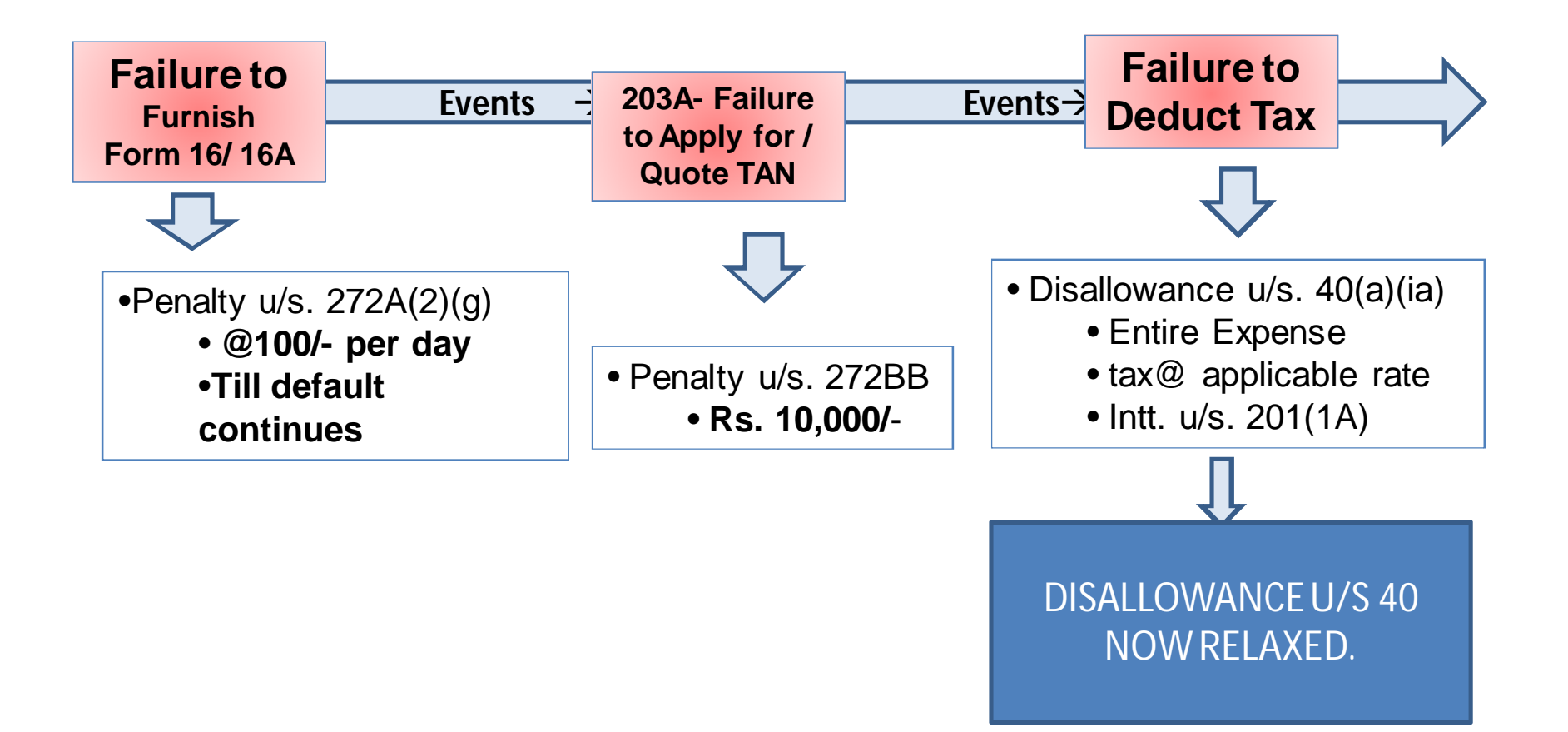

# **TDS / TCS**

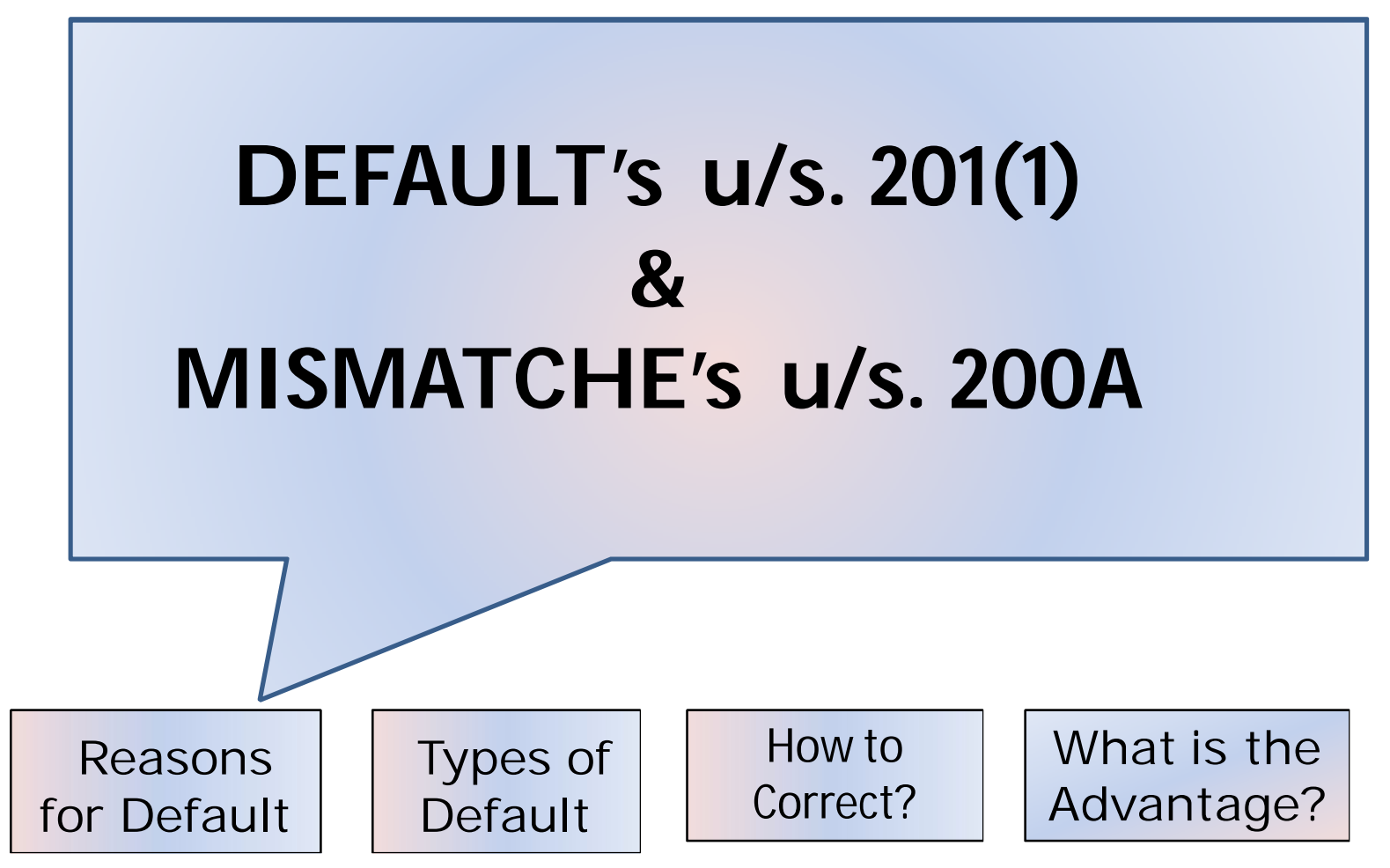

#### **Rectification of Errors: Consolidated TDS/TCS File**

- Available to registered TANs at TDSCPC.
- **Mandatory from financial year 2007-08** to prepare correction return with consolidated TDS/TCS file and now available for online correction
- $\triangleright$  Available on online request and successful verification
- Consolidated file provided by Traces includes all the updates done vide correction statements (accepted at TIN central system) filed by deductor/ collector
- Consolidated TDS/TCS file is emailed at email ID in TAN account AND also available for instant download
- E-Tutorial on TAN registration and Consolidated file request on TDScpc website

## **e-TDS/TCS Statements – Key points**

## **BE PROACTIVE**

- Check status of **CHALLANS** at TDSCPC website
- Check status of **TDS STATEMENTS** at TDSCPC website
- 'Original' return should be accepted at TDSCPC
- File correction return to make changes in the TDS /TCS return filed (original return should be accepted)

#### **Possibility of Error while Data Handling**

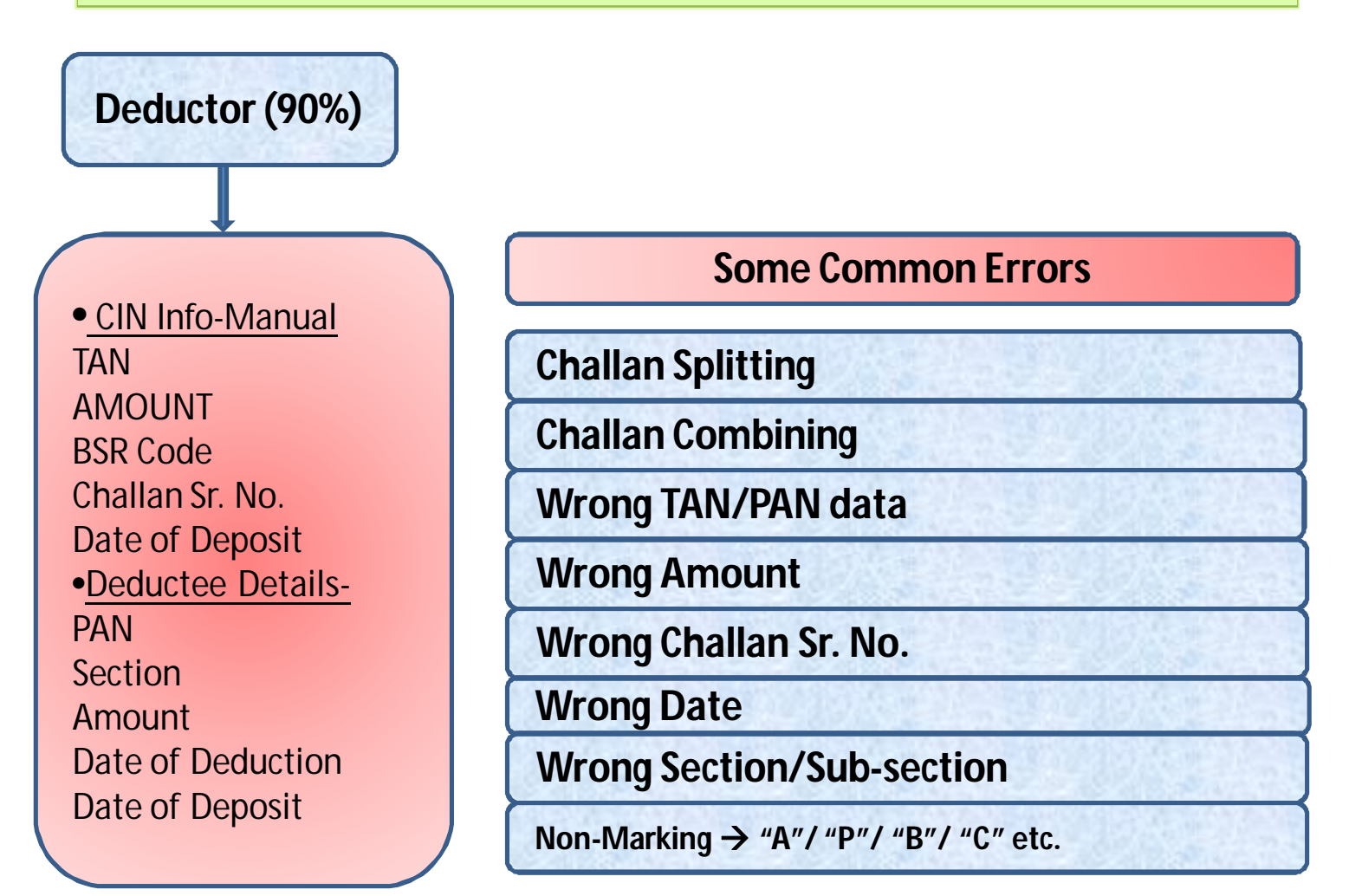

#### **Types of Default**

**Non-marking of "A" deduction (197 Cases) Quoting Incorrect Section/Sub-section Short deduction Referring to an outdated Rate chart Considering wrong amount of payment Wrong amount of Payment Indicating wrong Deductee code Wrong Salary / Exemption information Quoting Invalid PAN (FY 2010-11 onwards)**

#### **Types of Default**

**Non-marking of "B" for 4th Quarter**

**E-payment after 8:00 p.m.**

**No interest paid in case of delay**

**Less interest paid for delayed payment**

**Late Payment**

**Wrong CIN quoted for Interest Challans**

**Wrong linking of Challan – Deductions**

**TDS paid by cheque, realized after due date**

**TDS paid 1 day late, bank holiday on due date.**

#### **Types of Default**

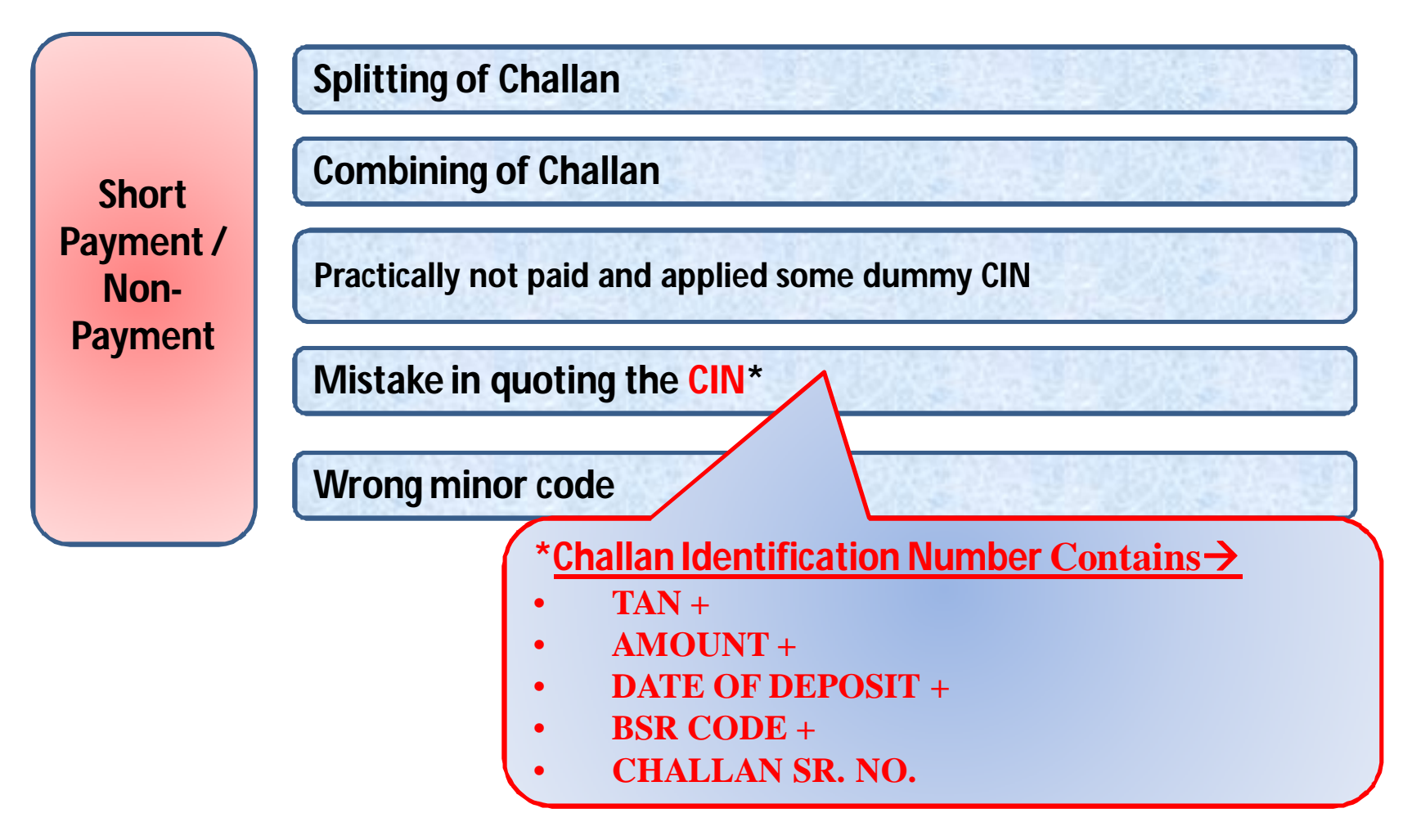

### Some Errors Attributable to System

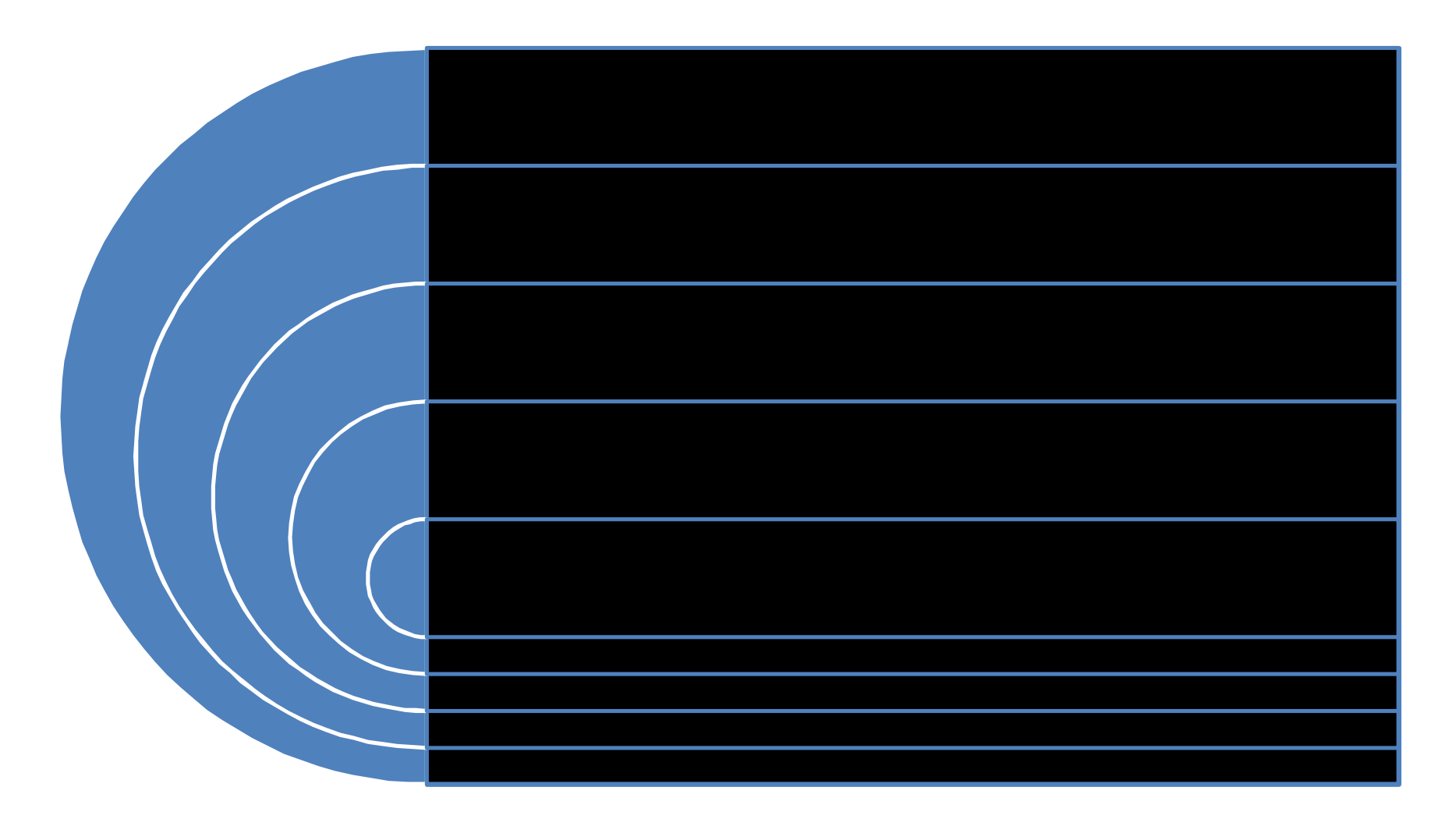

## Rectification Of Errors

- **❖ Login with User-ID and password;**
- ◆ Only available to Registered TAN;
- ◆Identify the Area which requires correction i.e. Challan, Deductee Details or Deductor Details;
- **\* Request for Online Correction;**
- **Example given to subordinate for correction** through sub-user id
- **❖ Admin can review and submit**
- ❖ Processing is done by the system only after submission.

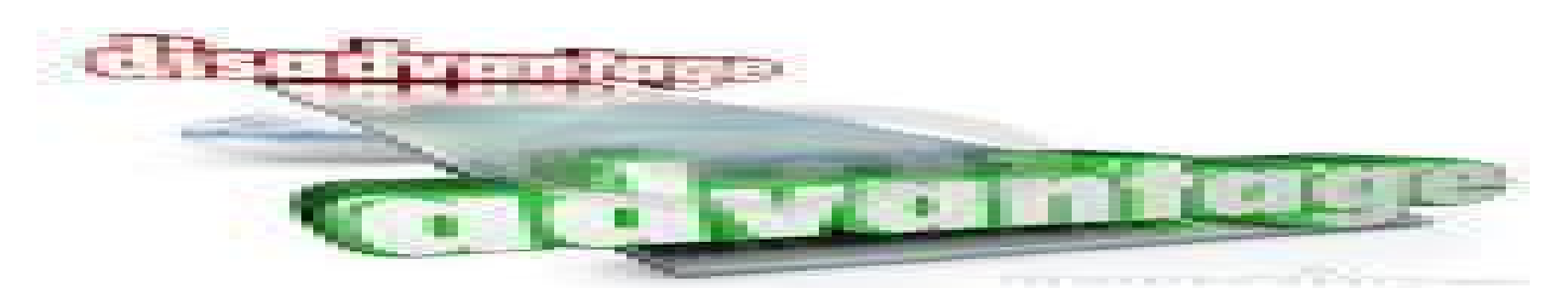

- ❖ Faster Processing than that of Offline Submission;
- ❖ Segregation of Responsibility is possible;
- ❖ Facility or reviewing before final submission and confirmation;
- ❖ Saves Time and Money which is precious;
- ❖ Submissions can be done 24x7 and also on holidays;
- ◆ No manual intervention and more reliable;
- ◆ No requirements of Software or service of third person.
- Gives list of challan available for selection for adjustments.
- Some corrections are not permitted online and need to download consolidated files which is time consuming;
- Internet connectivity required to do the entire process online;
- Entering of incorrect user-id or password or other details more than five times blocks the account for 24 hours.
- Digital signature mandatory except for challan correction, challan addition and interest payment.

### Rectification Of Errors

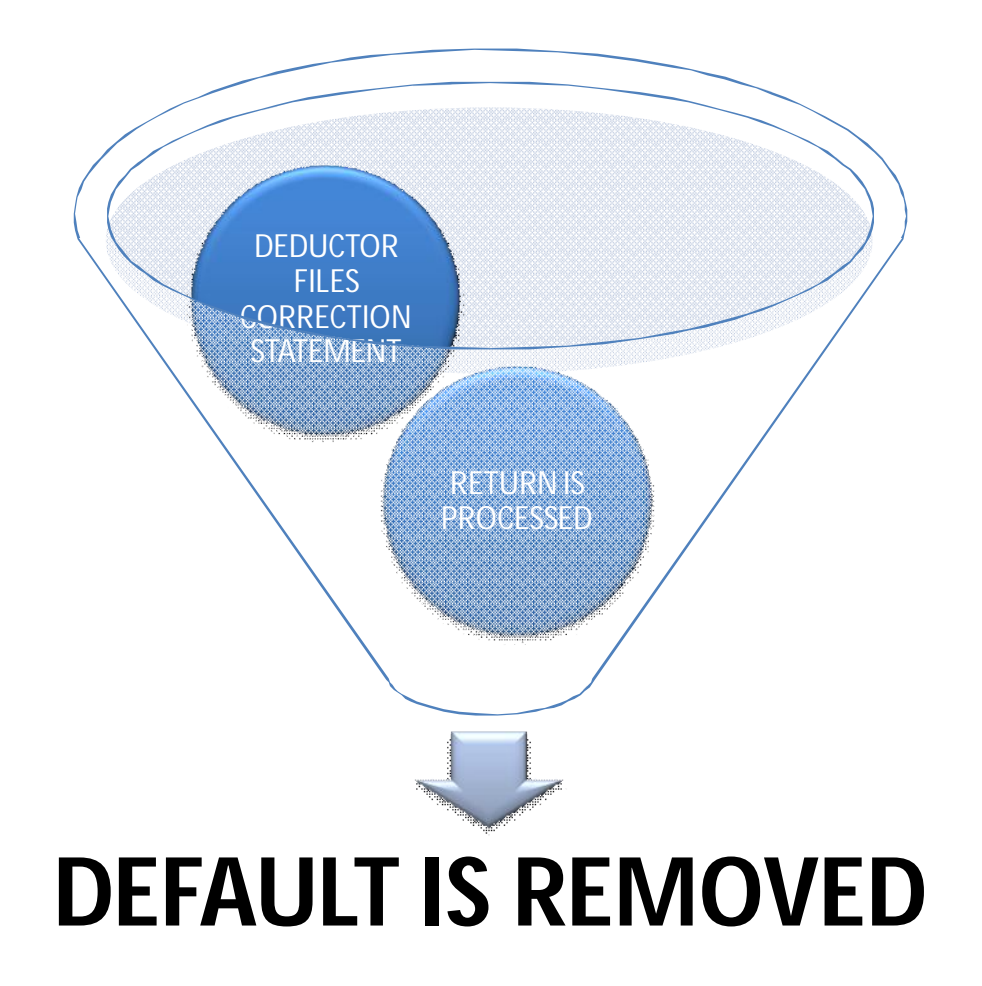

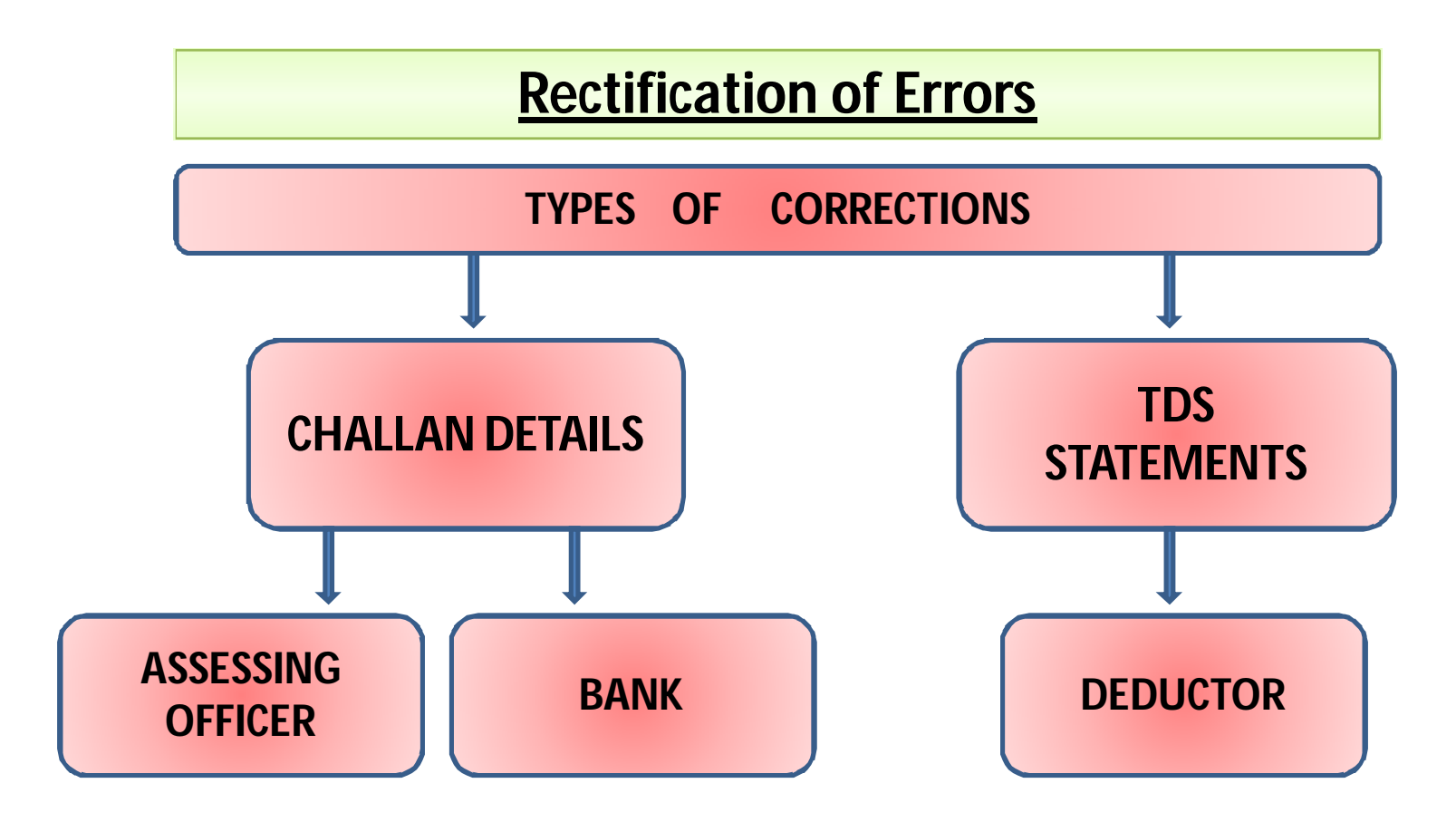

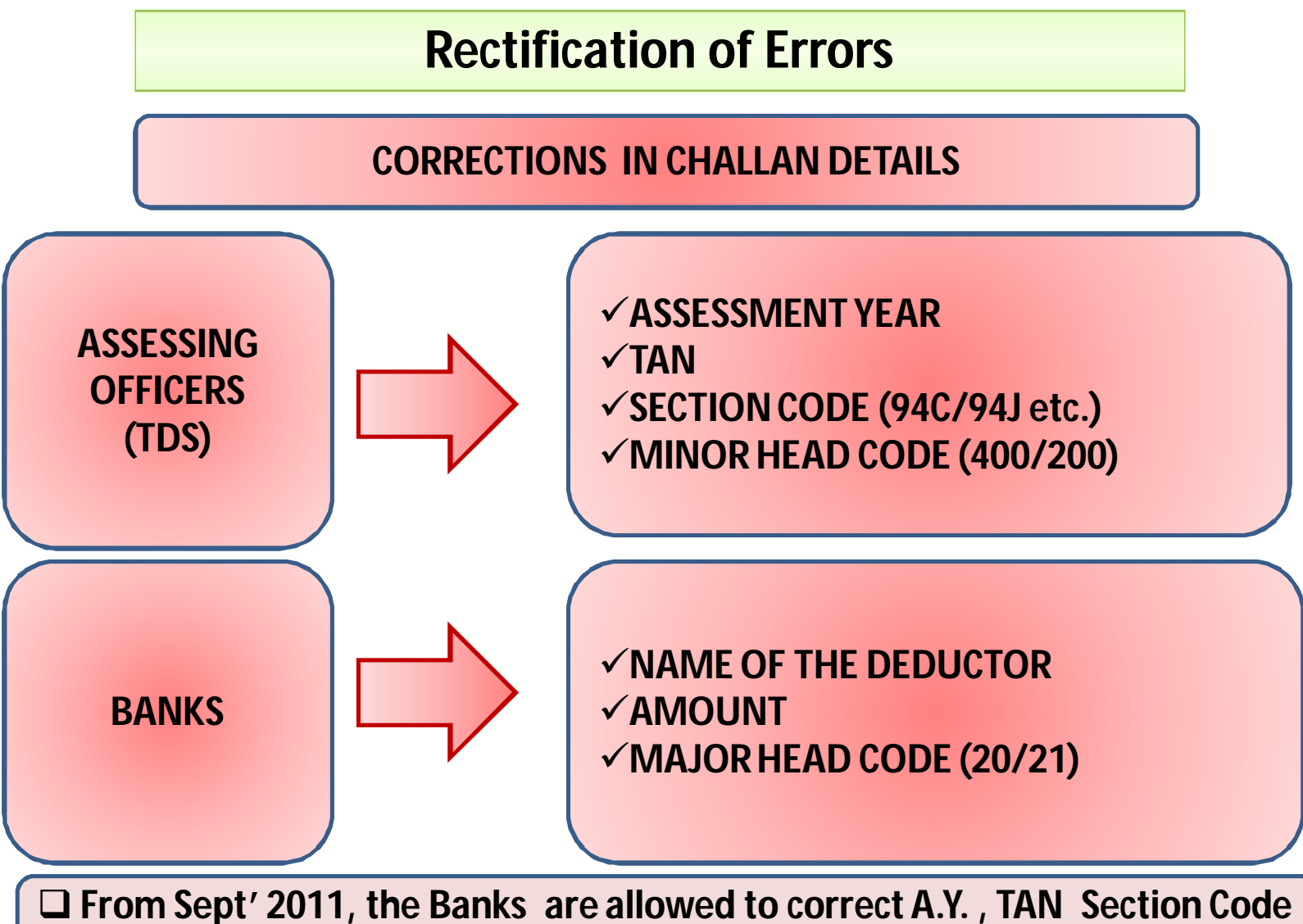

**& Minor Head code , if approached within 7 days.**

## Powers of the Assessing Officer

- After completion of the time period of the Bank, Assessing Officer has the power to rectify the same;
- Details of the Assessing Officer can be known easily through submitted TDS returns;
- Assessing Officer has powers to rectify both the type of tax paid challans, whether it is online paid or offline payments through banks;

#### **Rectification of Errors**

#### **Points to be remember while depositing TDS/TCS**

•Select correct minor head code (200) while making TDS/TCS deposits

•Select correct minor head code (400) while making regular TDS/TCS payments arising out of Order u/s. 201(1)/201(1A)/271C or 272A(2)(k) etc.

•Ensure due diligence in quoting TAN, section code and assessment year while making TDS/TCS deposits

•For deducting TDS/TCS refer to latest chart/rules for TDS/TCS rates

•On due date deposit tax before 20.00 hours ( i.e. 8:00 p.m.) to avoid interest for late payment.

### Notification dated 20/03/2013

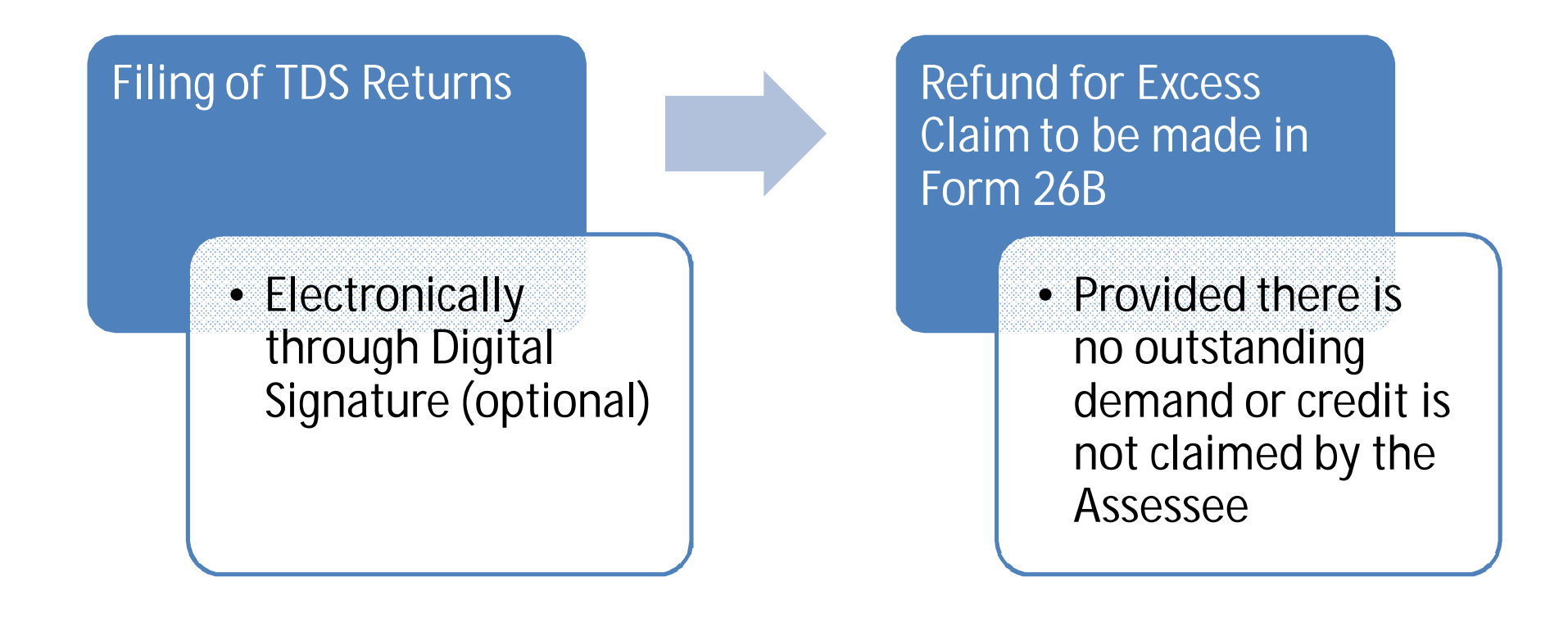

## Types Of Online Correction

**PERSONAL INFORMATION CORRECTION**

CHALLAN CORRECTIONS

DEDUCTEE DETAILS **CORRECTIONS** 

TAG/REPLACEMENT OF CHALLANS

TRANSACTION BASED REPORTS

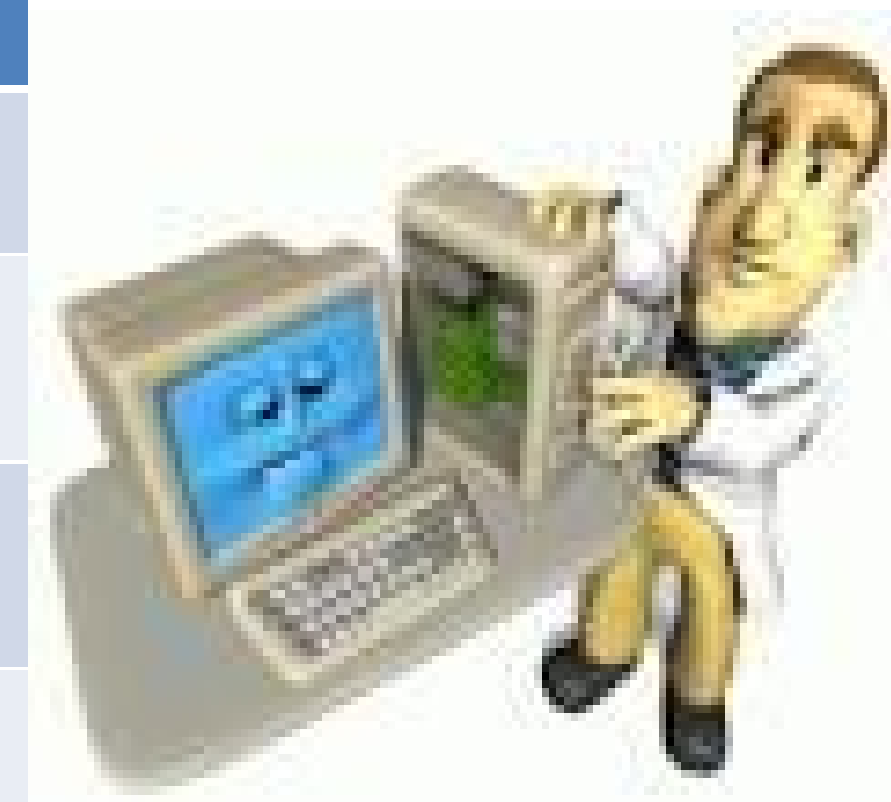

Compiled by CA Avinash Rawani 23

#### **Login to TRACES**

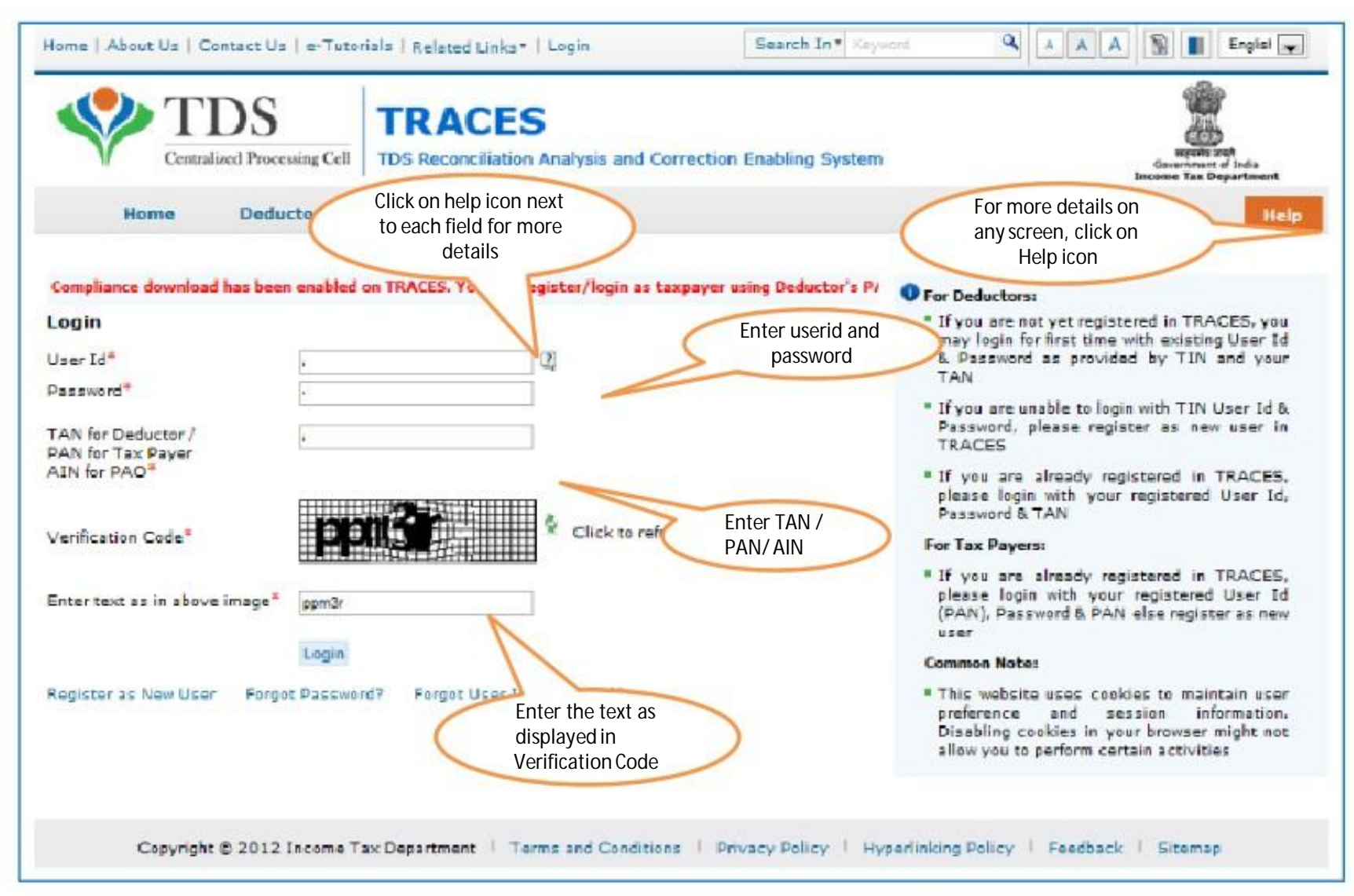

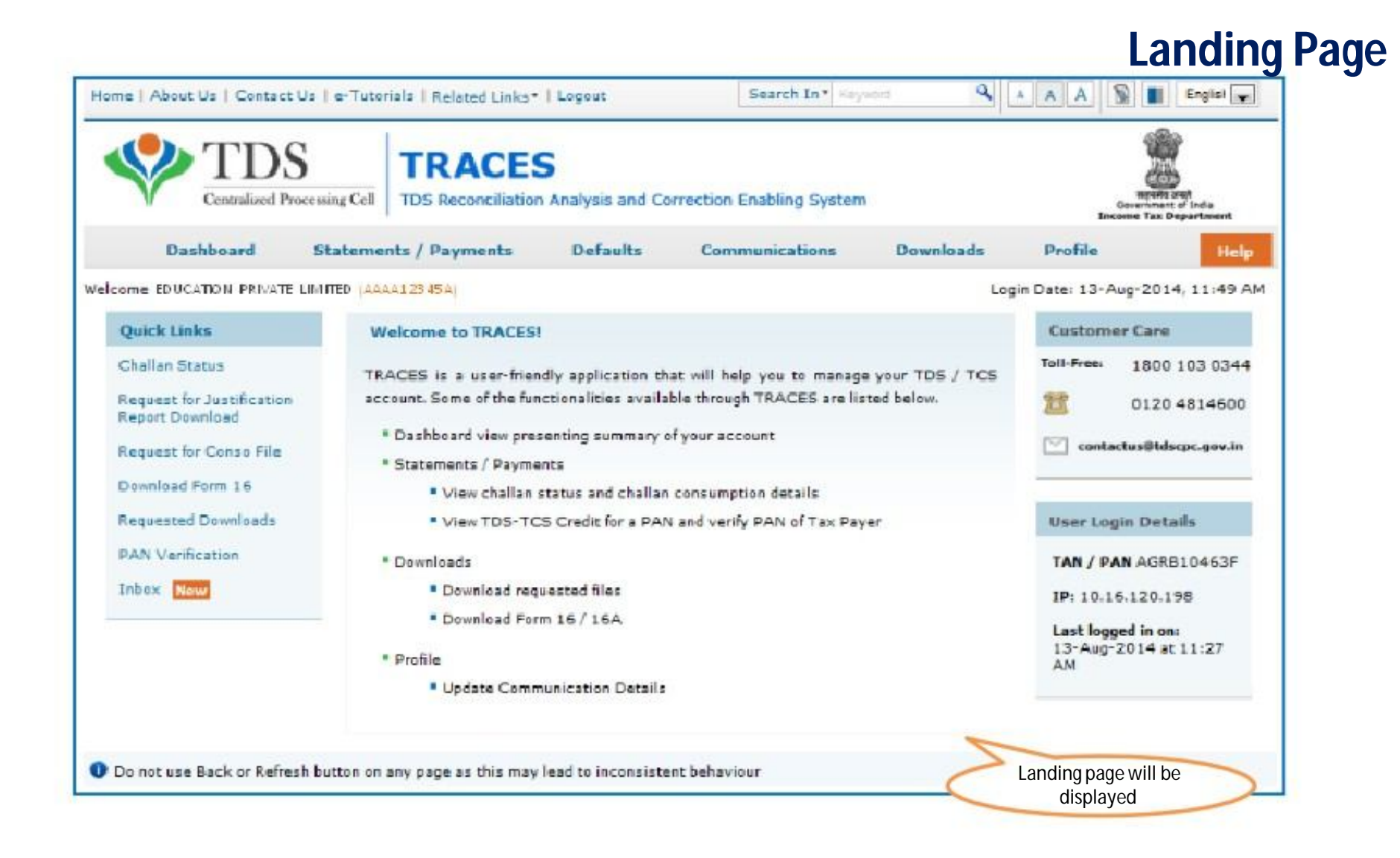

#### **Important Notes**

•Statements for FY 2007-08 onwards only will be available for Corrections.

#### •Online Correction Matrix :

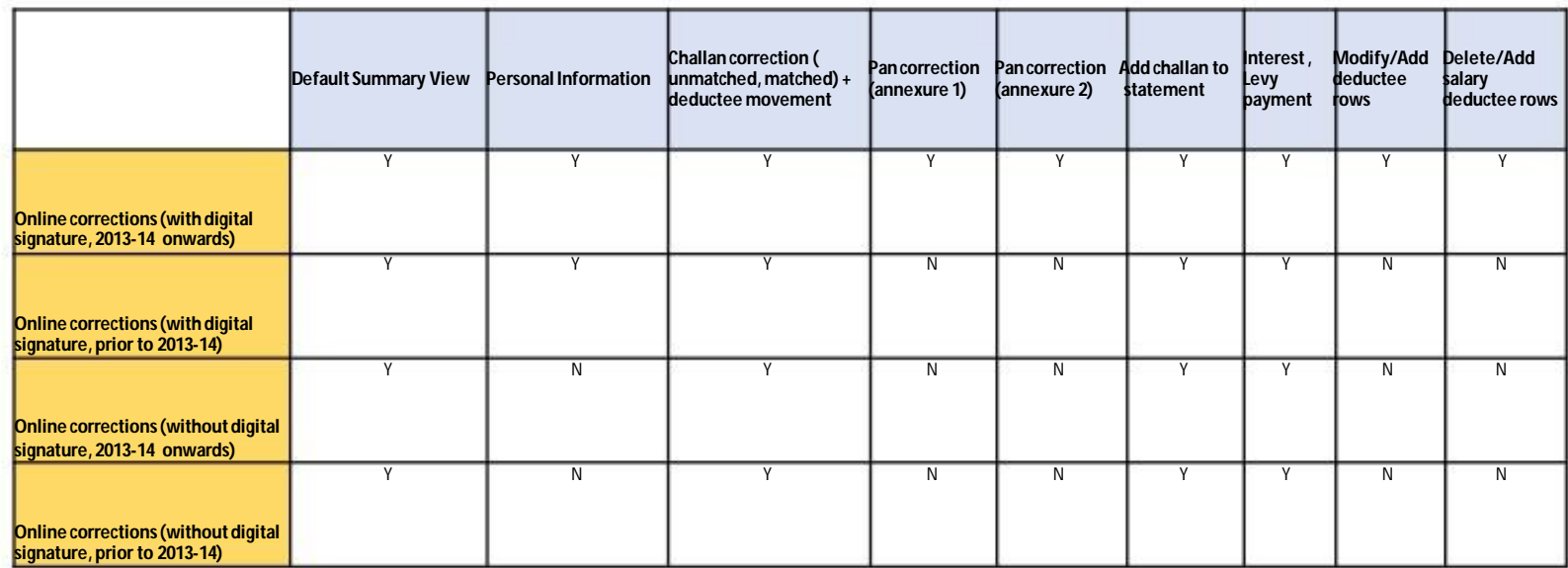

#### **Online Correction Request Flow**

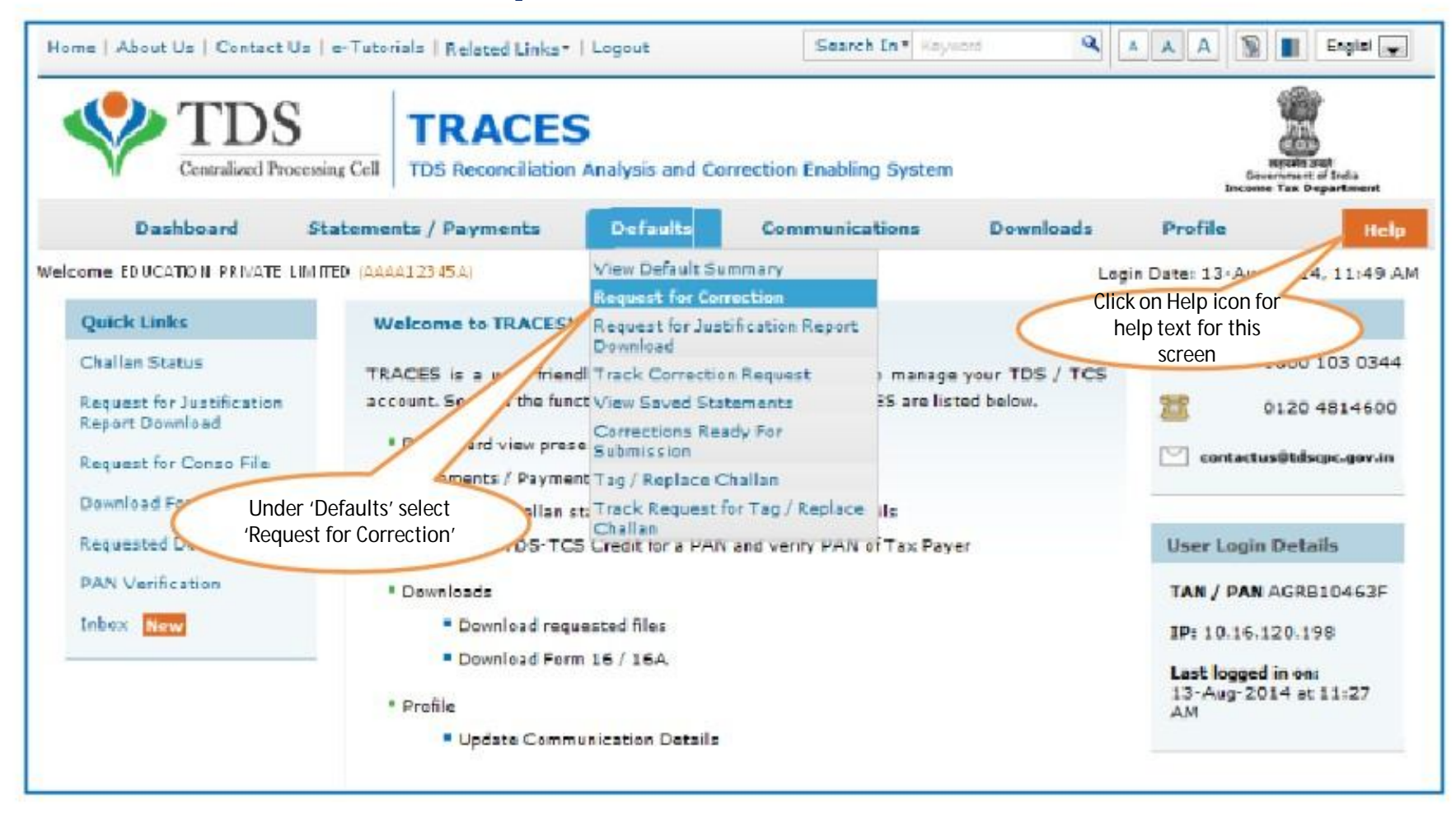

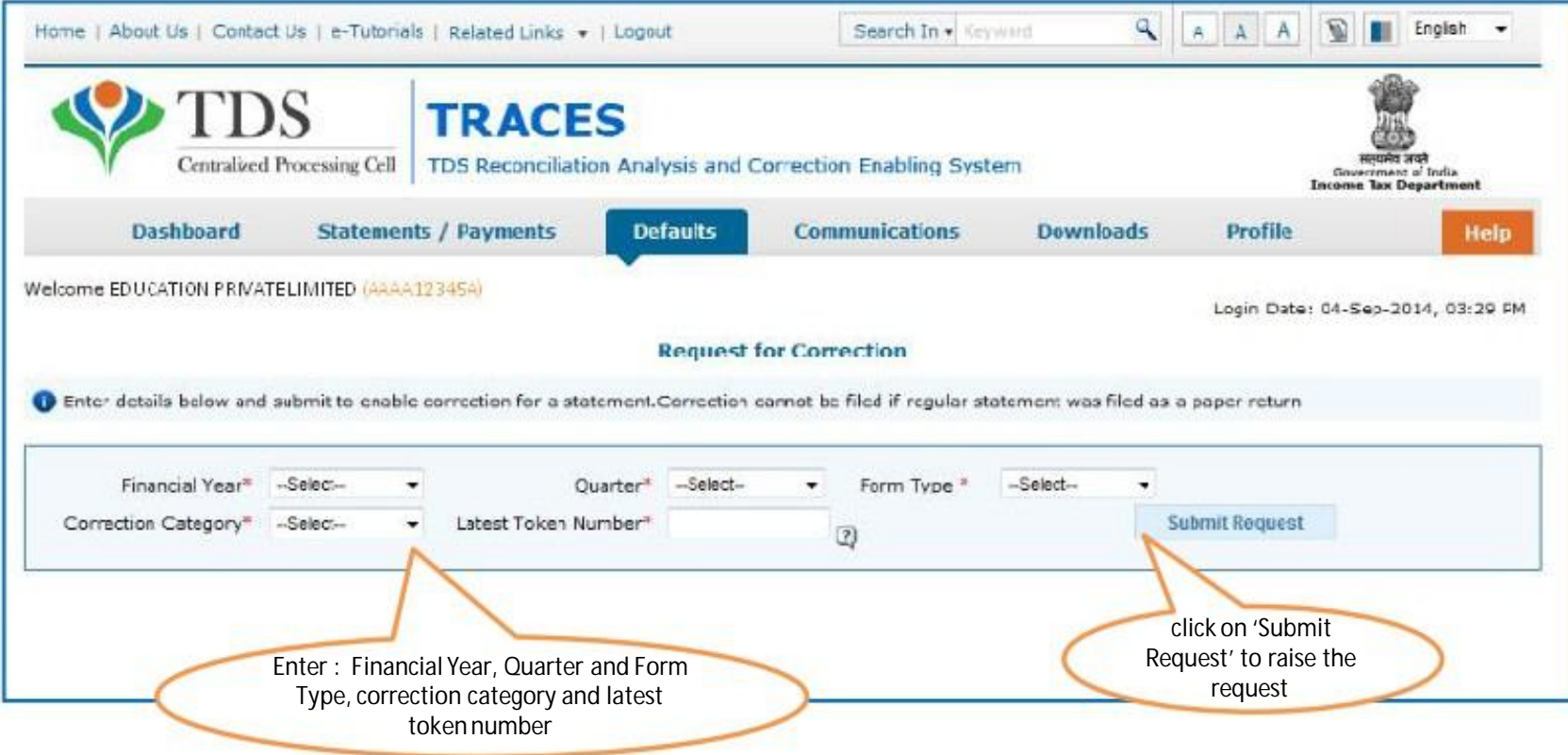

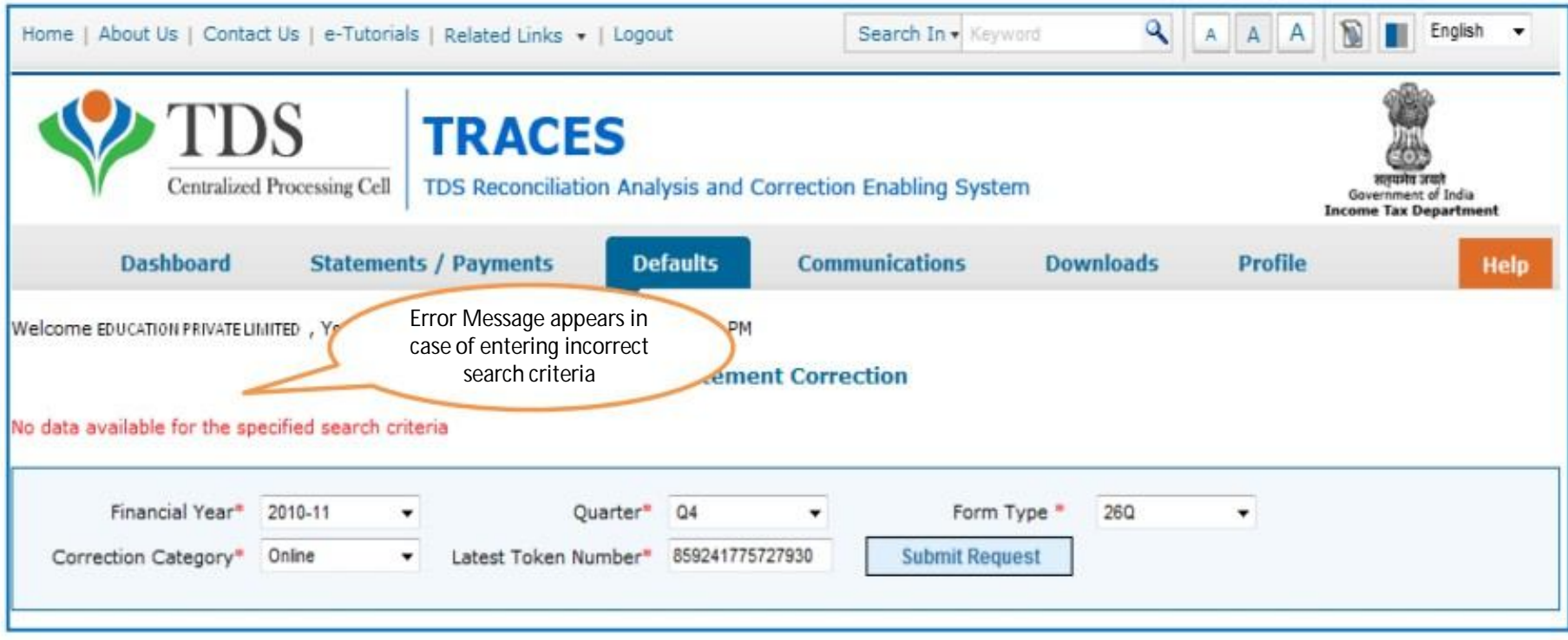

User will be getting above error if :

• Entered data is not pertaining to Financial Year , Quarter, Form Type and Latest Token Number

*Or*

• Statement is cancelled / Rejected for the selected search criteria.

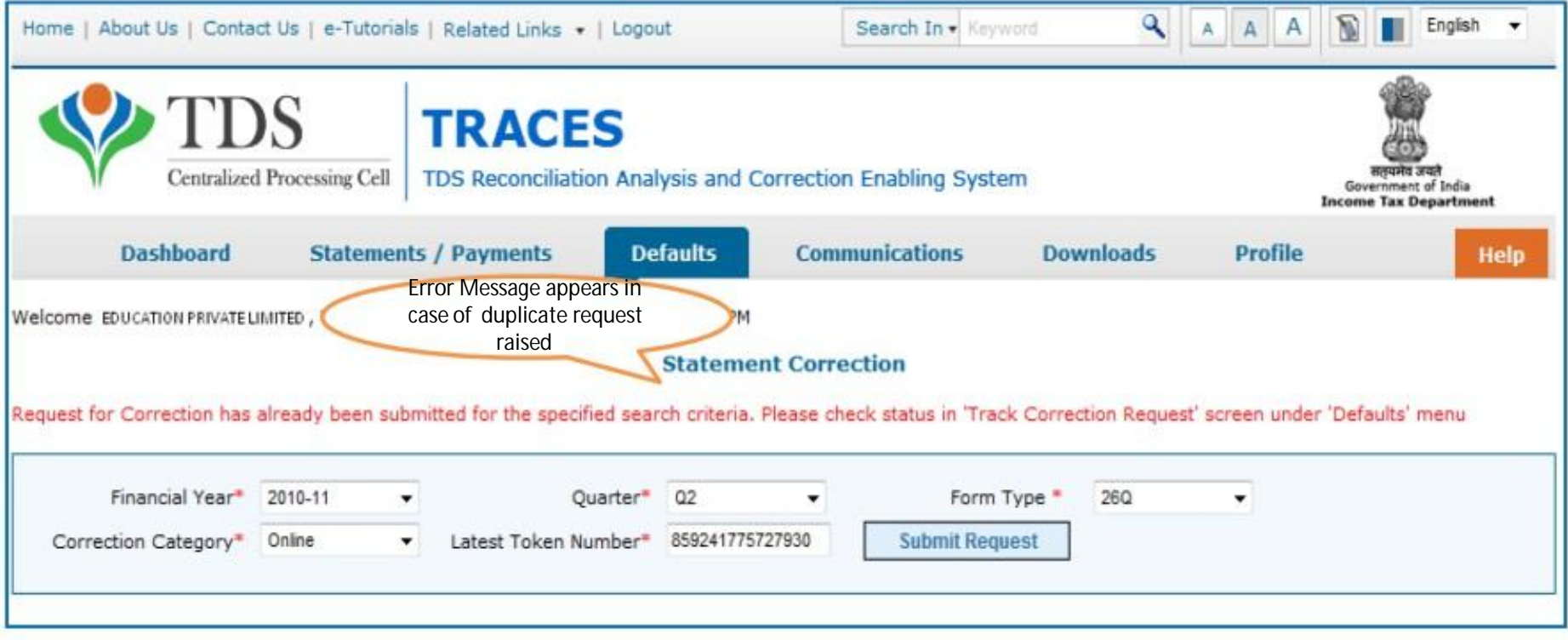

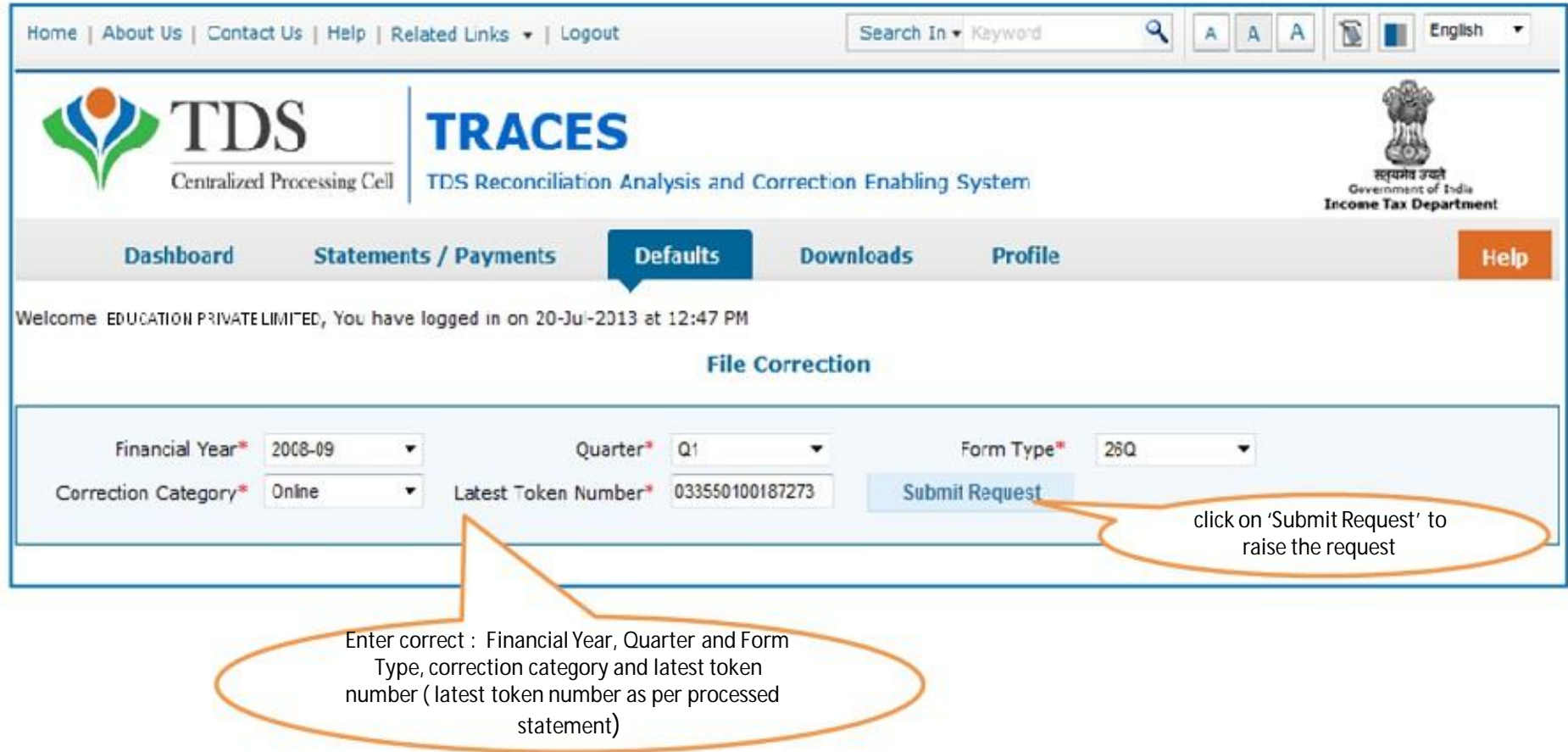

• Request can be submitted only if there is a regular / correction statement filled and processed.

• All previous corrections for this statement have been processed.

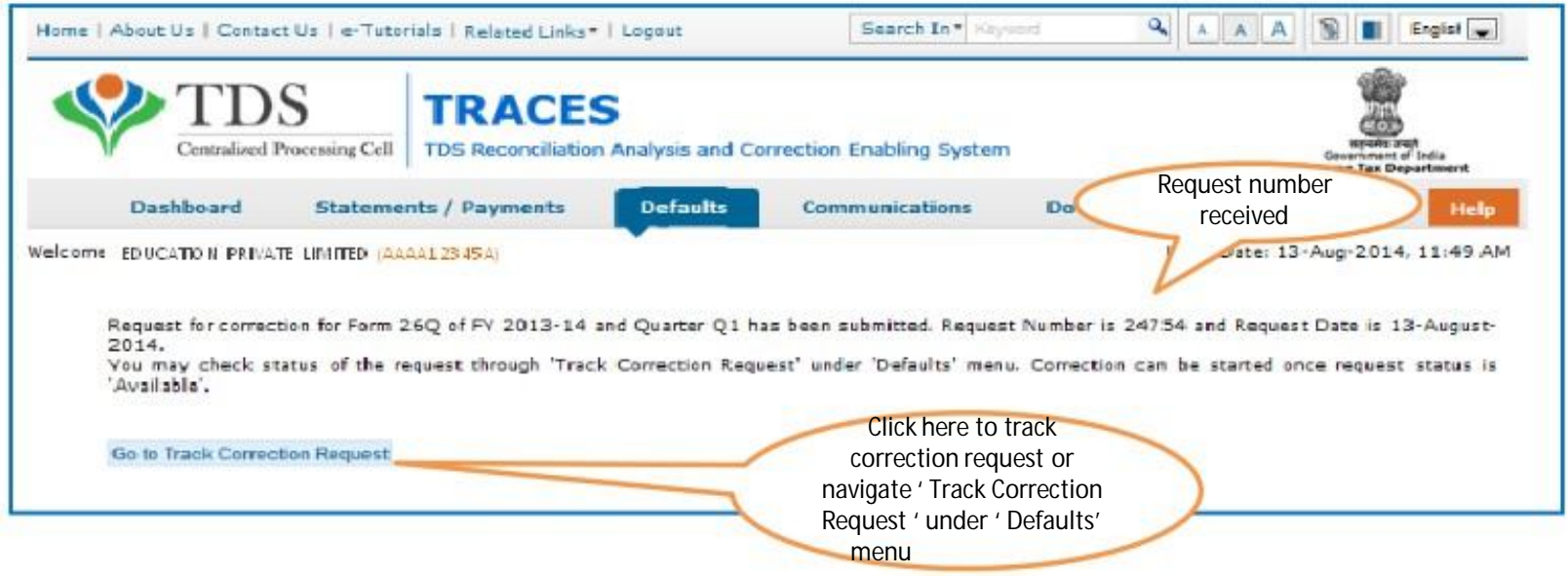

#### **Correction Request Flow - View submitted request**

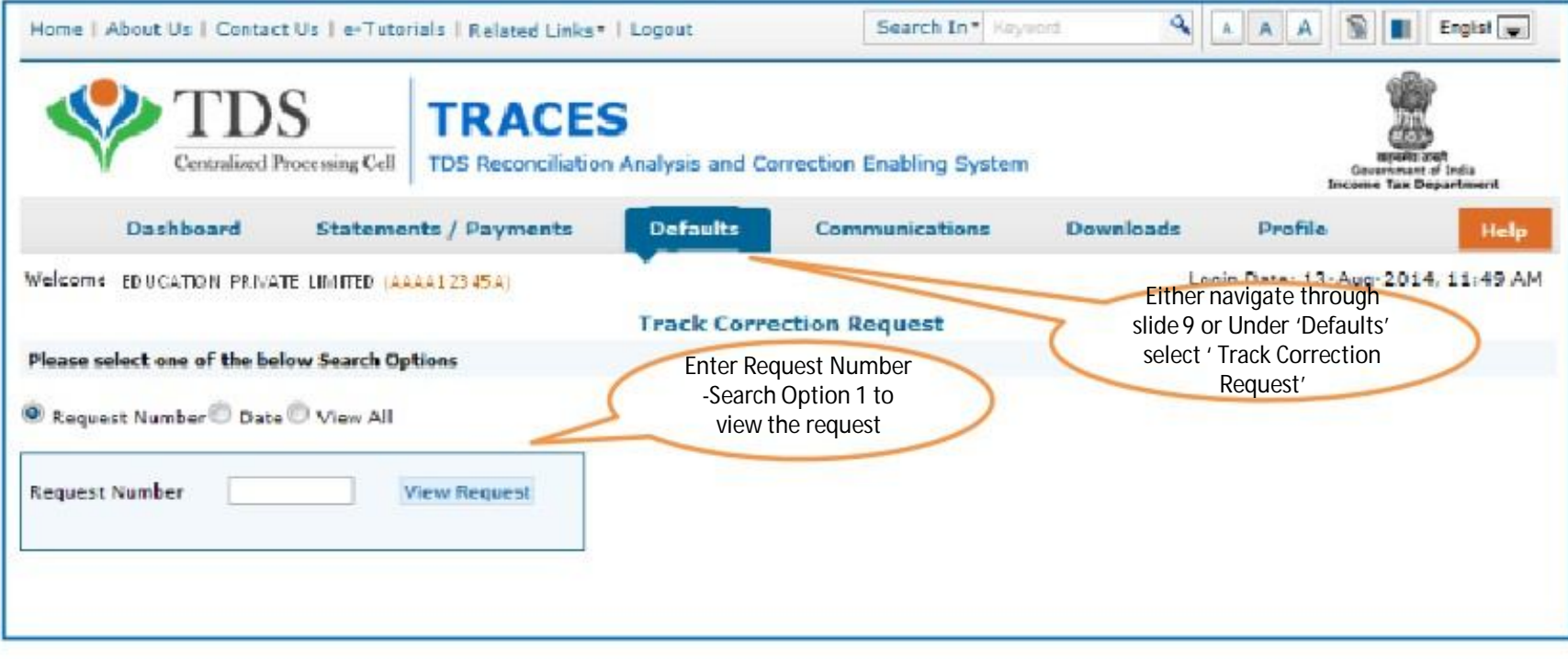

#### **Correction Request Flow - View submitted request**

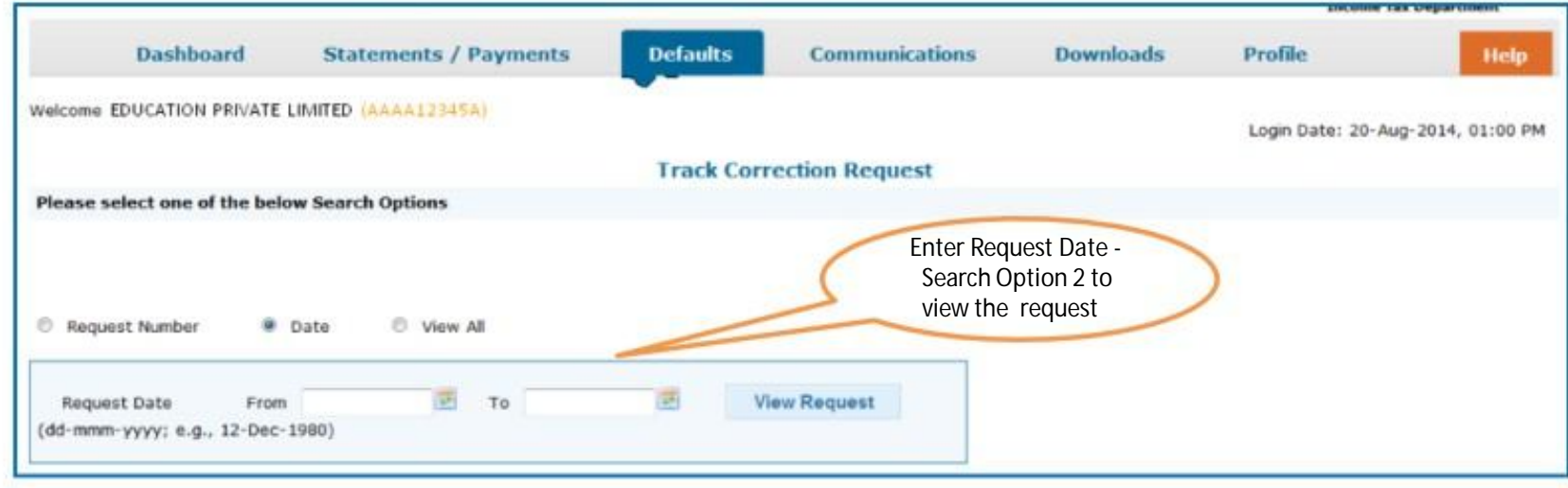

#### **Correction Request Flow - View submitted request(contd.)**

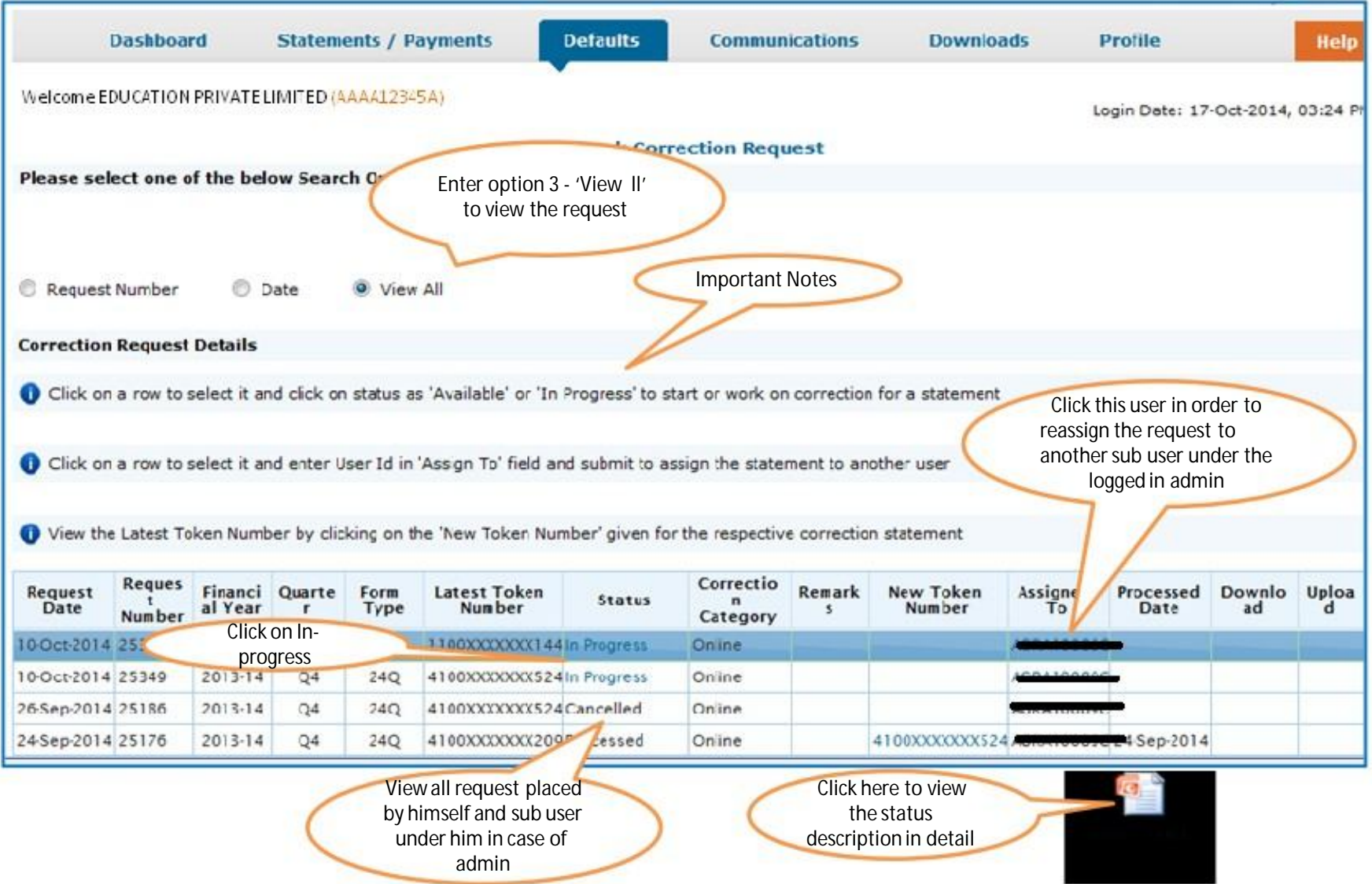

#### **Correction Request Flow - Assign Sub- User (contd.)**

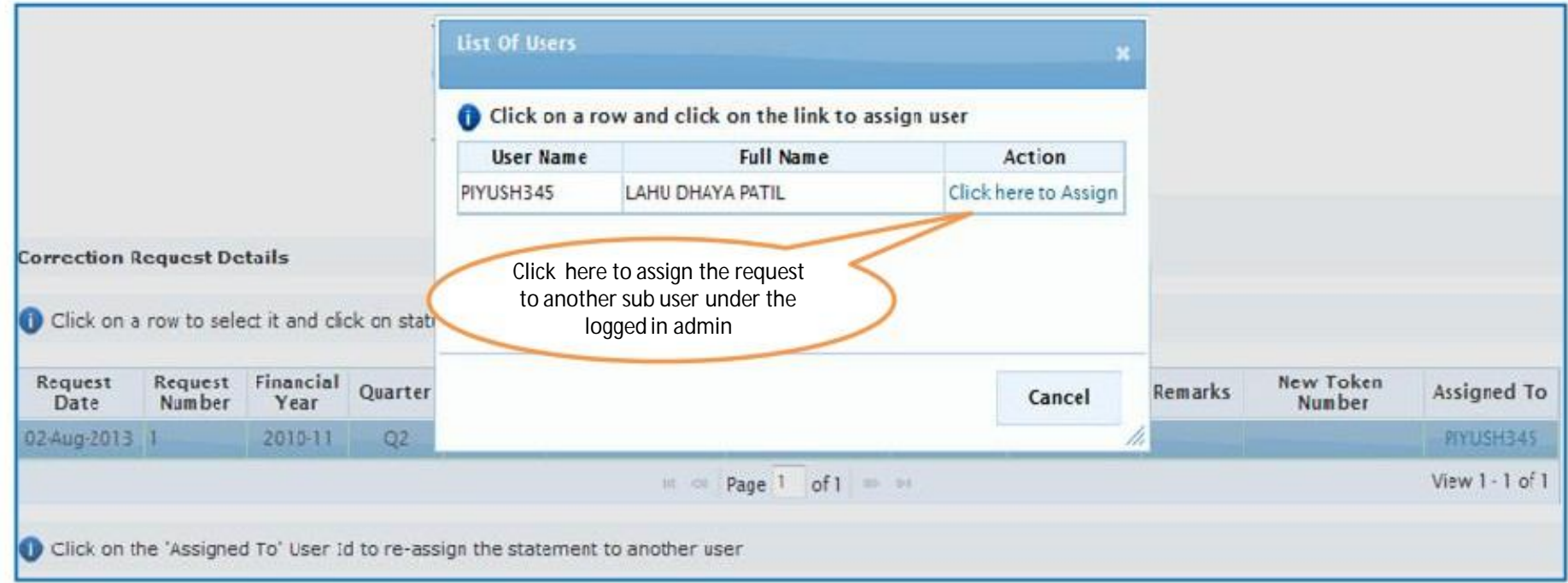

#### **Token Number Details**

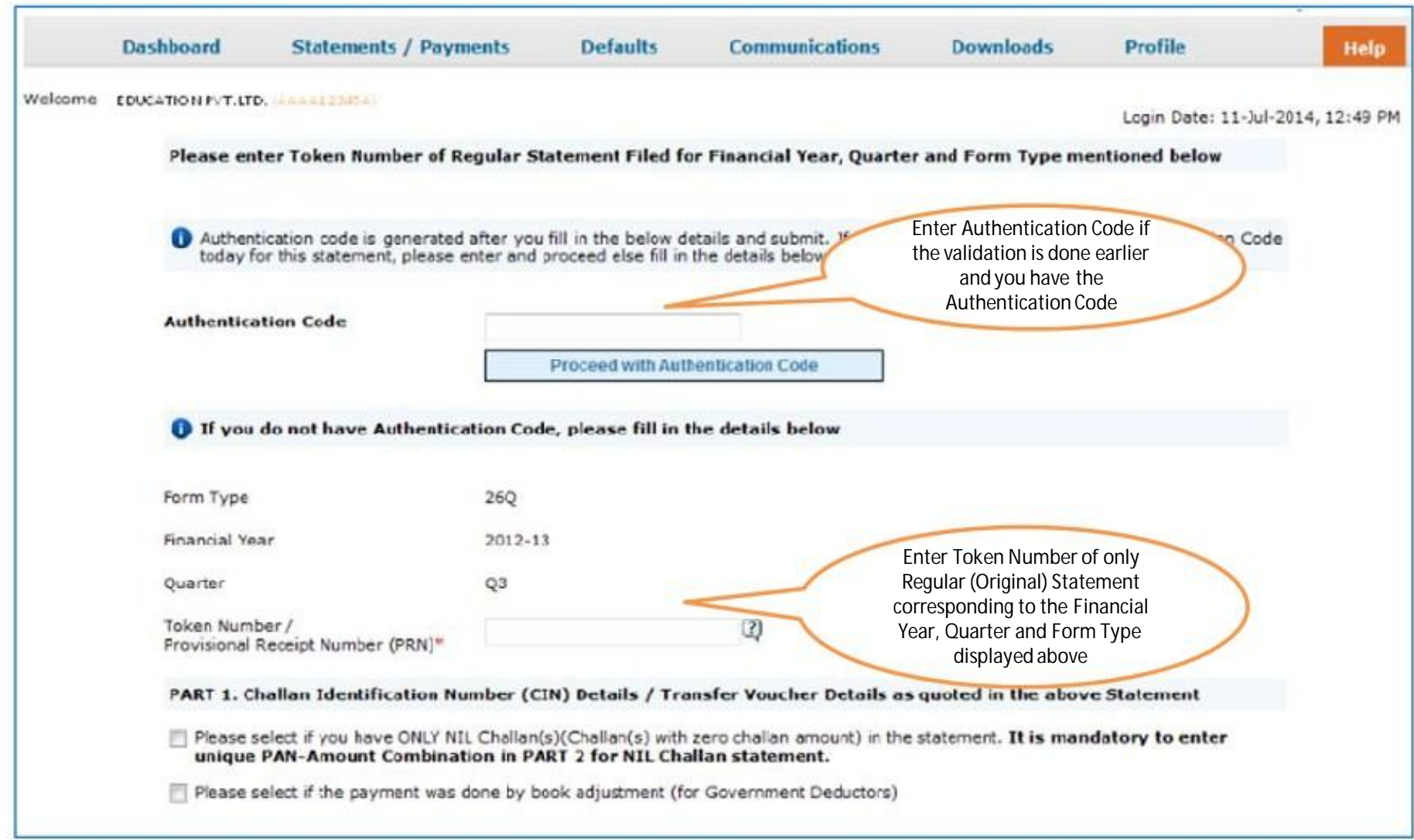

#### **Token Number Details (Contd.)**

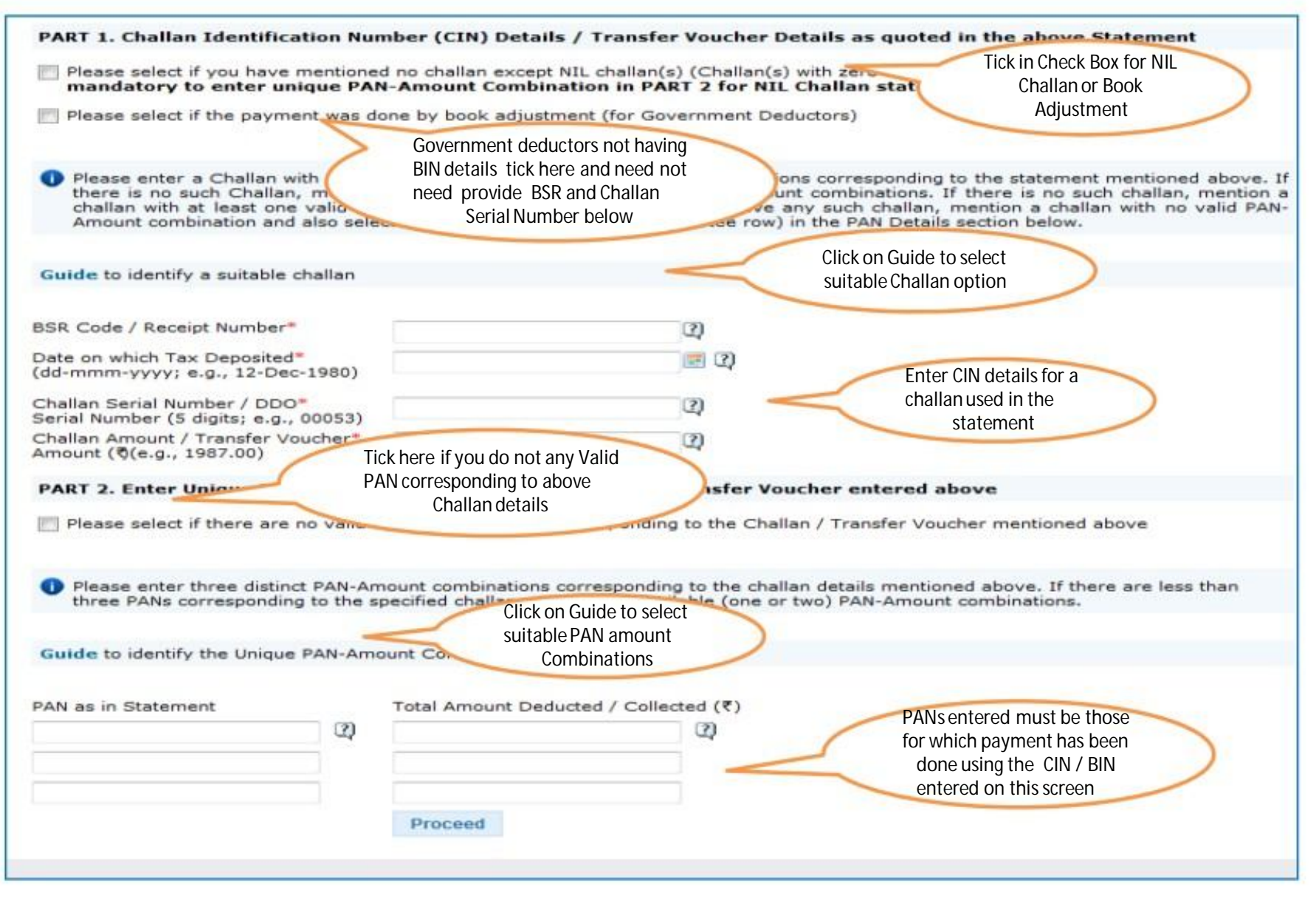

#### **Notes for Validation Screen**

- Authentication code is generated when you clear validation details for a statement for certain functionalities such as Download Form 16 / 16A, Download Conso File, Download Justification Report, etc. Authentication code generated for a particular statement will be valid for the calendar day (i.e., an authentication code generated on 10-Dec-2012 can be used only on 10-Dec-2012 to clear validation details for the same statement. It will not be valid the next day).
- Validation will be bypassed for the same statement within the same session
- Token Number must be of the statement of the FY, Quarter and Form Type displayed on the screen
- CIN details must be entered for the challan which is deposited and mentioned in the statement corresponding to the FY, Quarter and Form Type mentioned above
- Transfer Voucher details to be entered for government deductors
- Amount should be entered in two decimal places (e.g., 1234.56)

#### **Notes for Validation Screen**

- Maximum of 3 distinct PANs and corresponding amount must be entered
- If there are more than three such combinations in the challan, user can enter any 3
- If there less than three such combinations in the challan, user must enter all (either one or two)
- PAN mentioned must be that for which payment has been done using the challan / Transfer Voucher mentioned on this screen

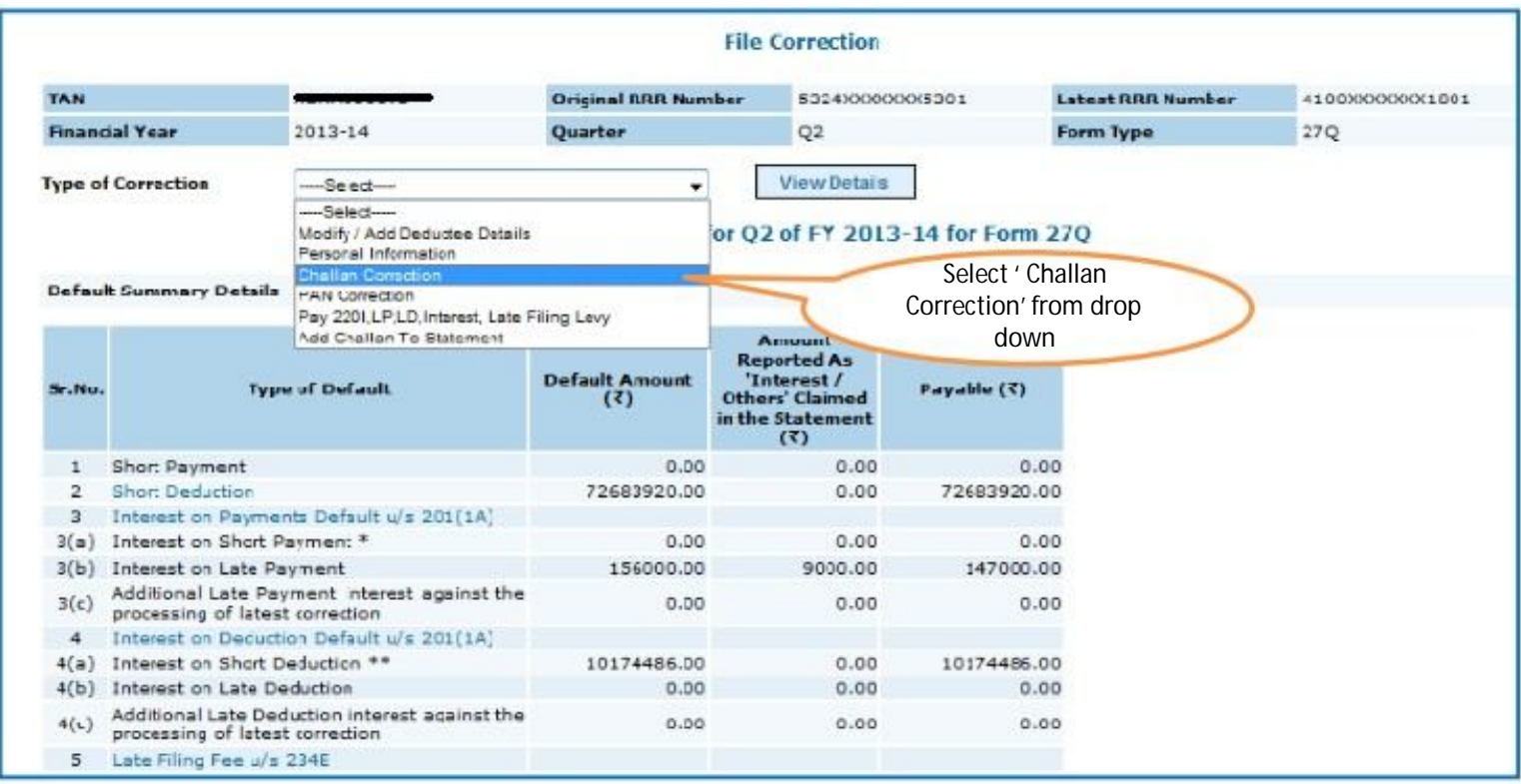

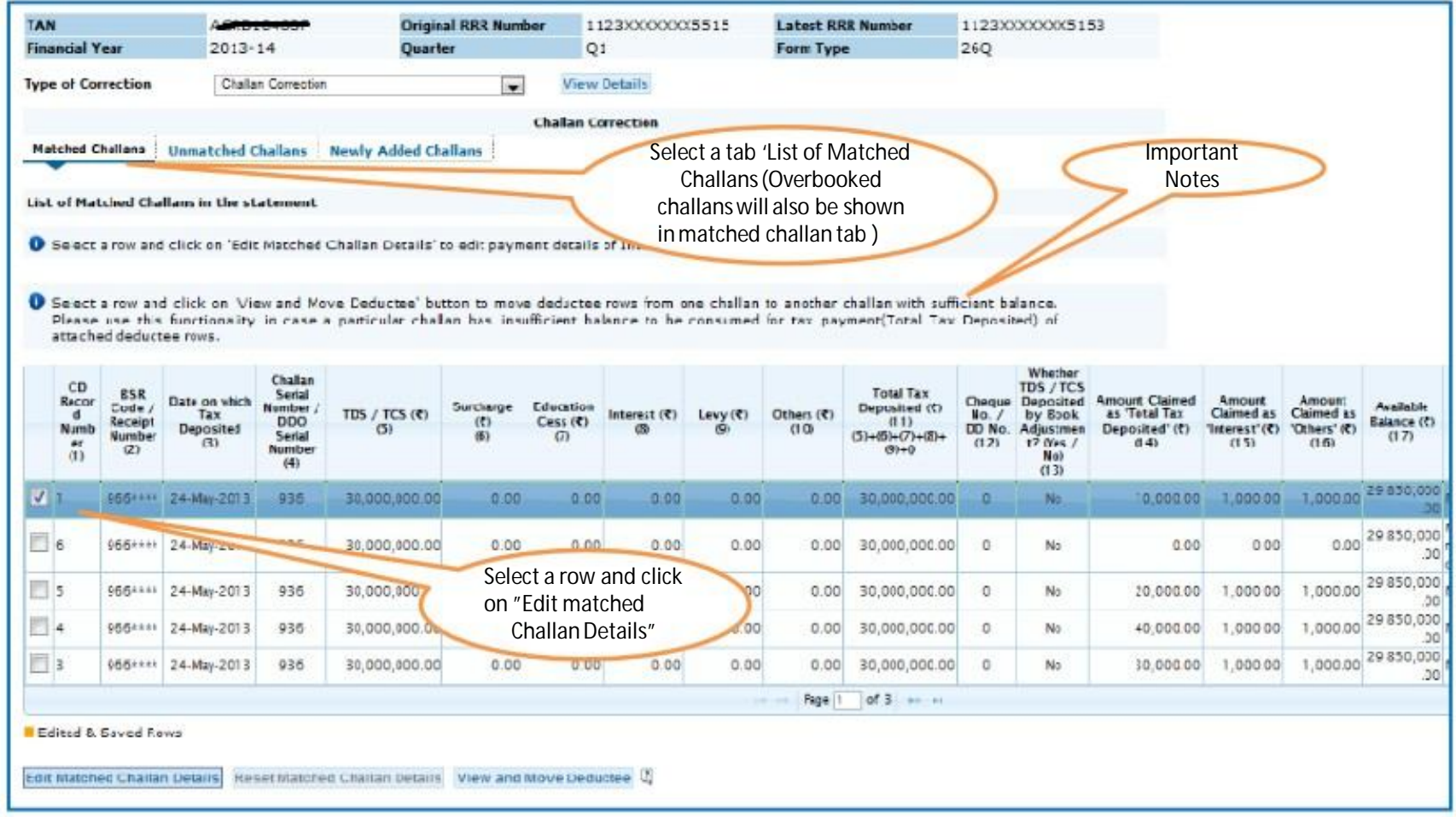

•All the Matched challan in the statement will be displayed.

- •Matched Challan cannot be tagged.
- Provisionally Matched BIN will be displayed under Match Challan Tab.

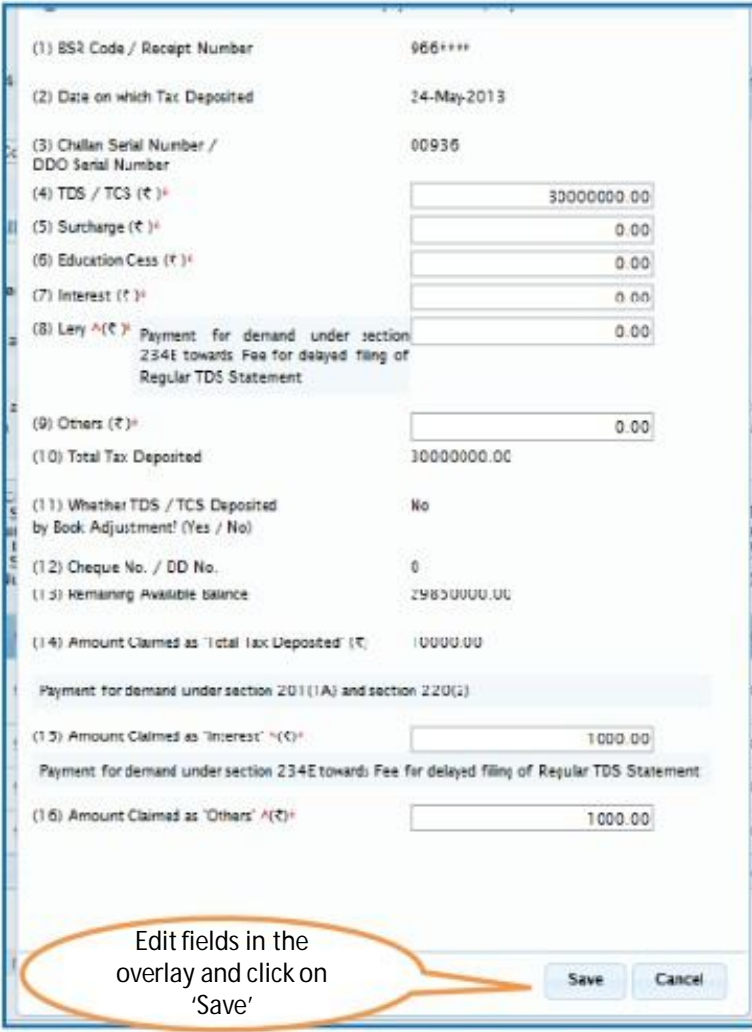

Important Notes (for Matched Challan) :

- 1. Surcharge amount of challan / BIN from the statement filed by deductor with regards to the statement selected for filing correction .Amount will not be editable for BINs.
- 2. Education Cess amount of challan / BIN from the statement filed by deductor with regards to the statement selected for filing correction. Amount will not be editable for BINs.
- 3. Interest amount in the challan / BIN from the statement filed by deductor with regards to the statement selected for filing correction. Amount will not be editable for BINs.
- 4. Other amount in the challan / BIN from the statement filed by deductor with regards to the statement selected for filing correction. Amount will not be editable for BINs.
- 5. Amount of interest to be claimed from this challan / BIN. User must directly change value in the field. Amount will not be editable for BINs.
- 6. Amount to be claimed as 'Others' from this challan / BIN . User must directly change value in the field. Amount will not be editable for BINs.

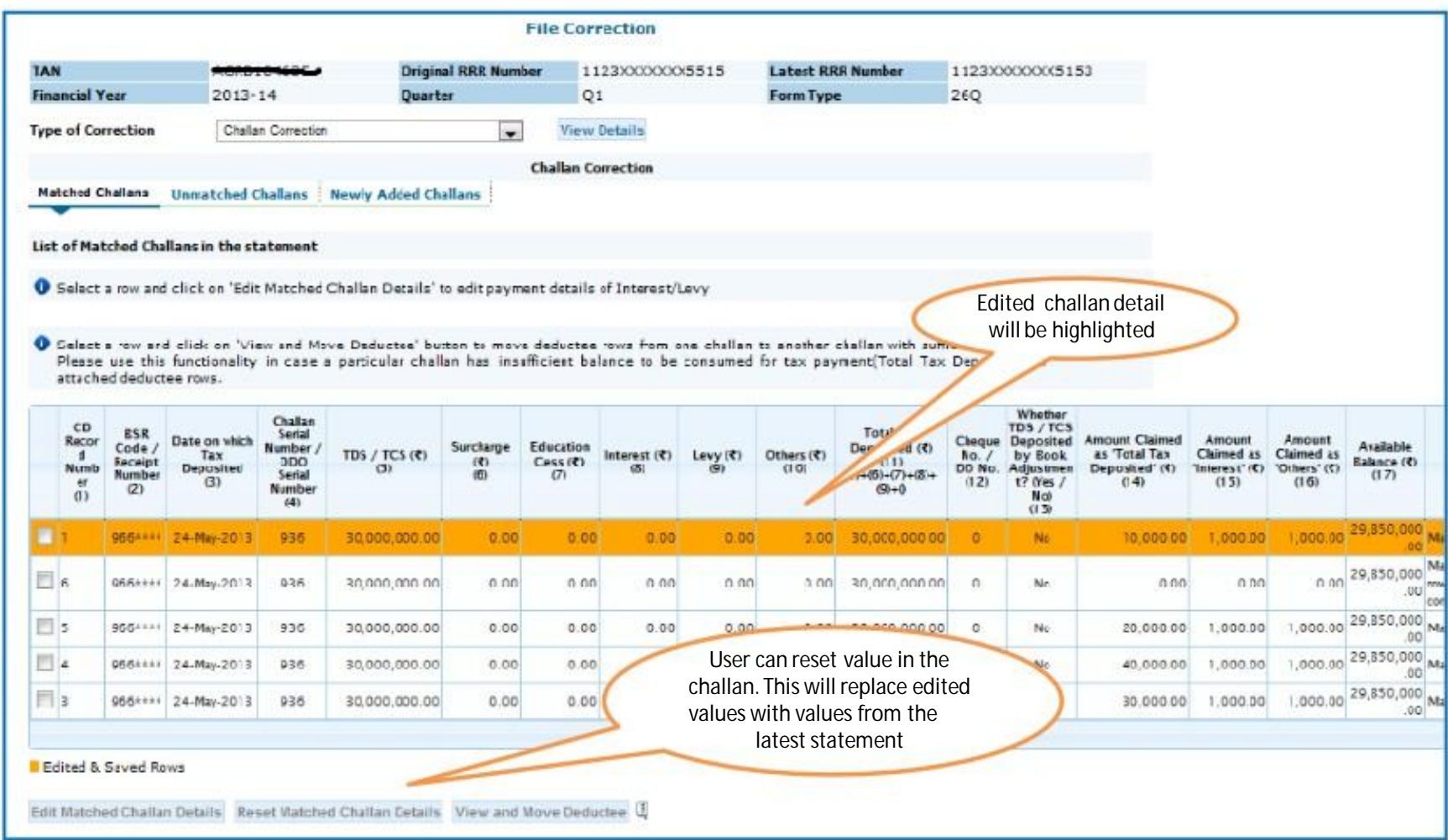

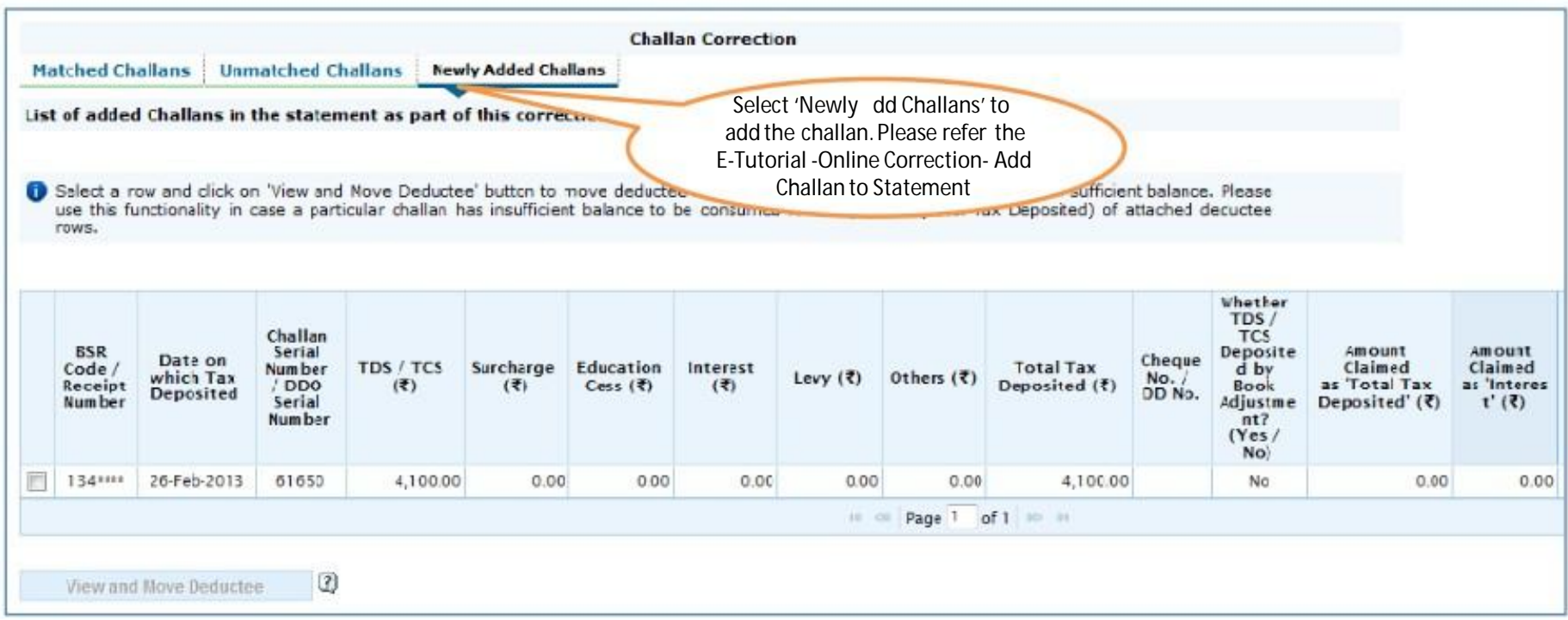

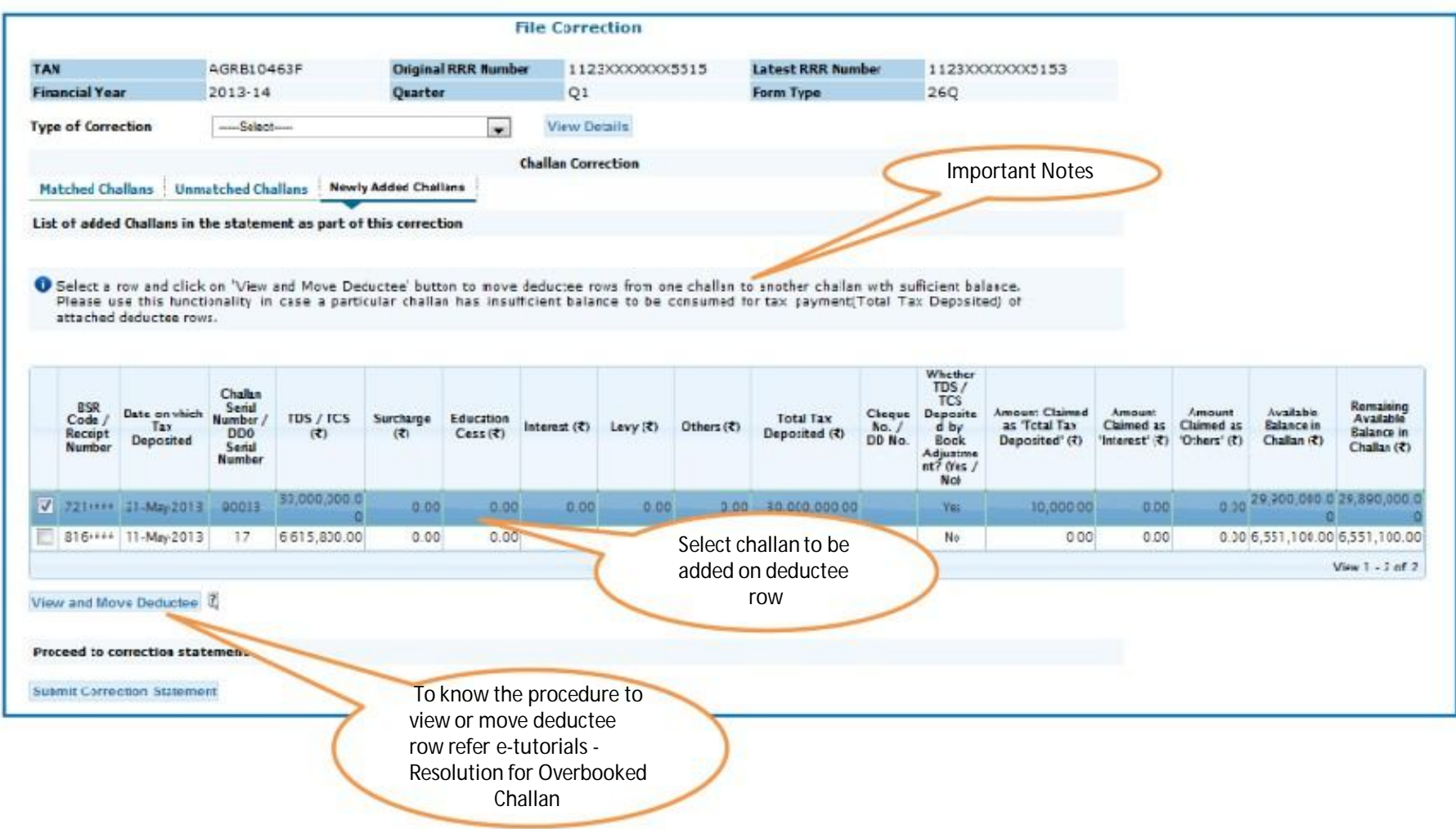

#### **Challan Correction - Unmatched**

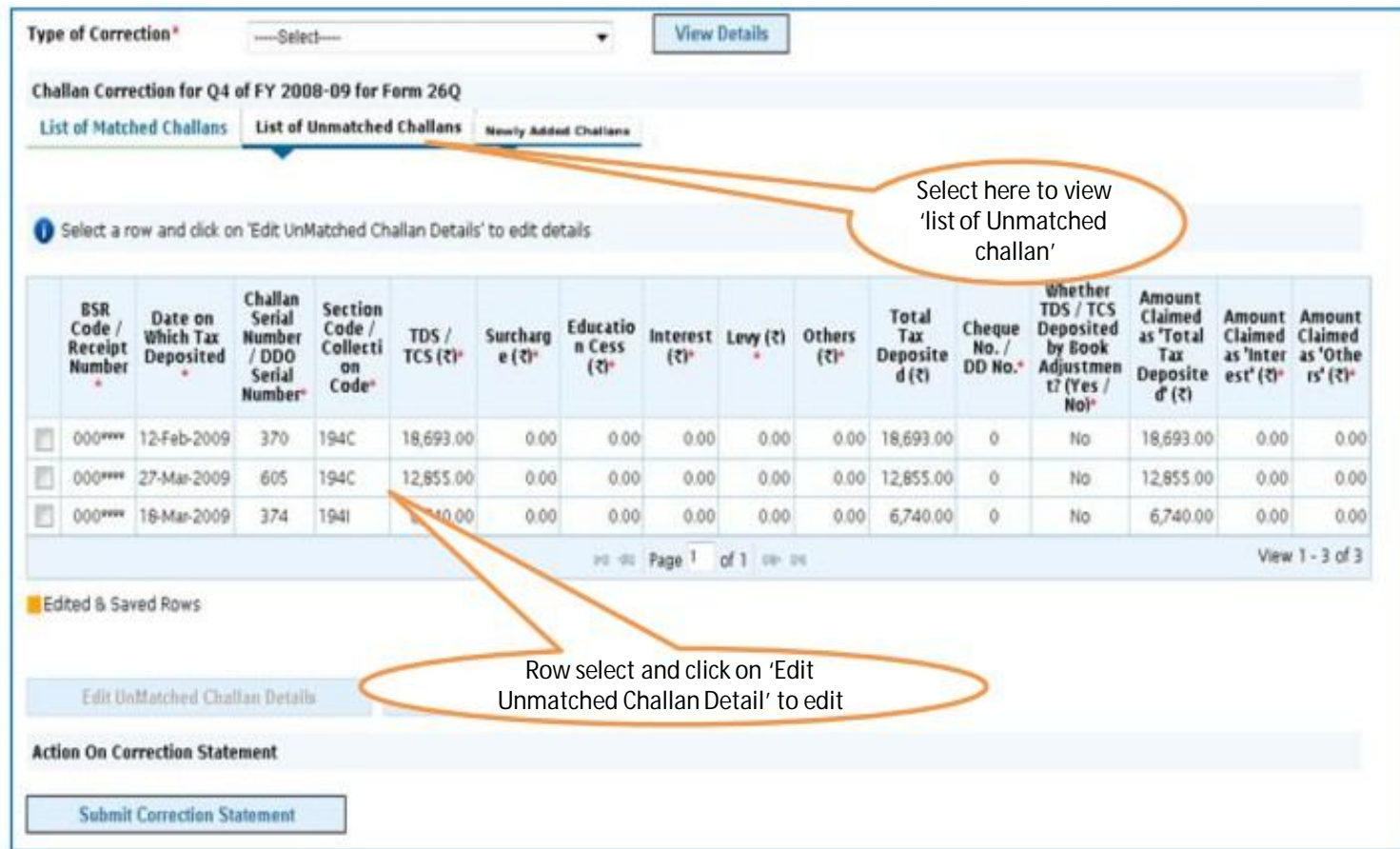

Prior to 2013-14, only unmatched challans will be editable and not BIN

#### **Challan Correction - Unmatched**

**Matched Challans Unmatched Challans Newly Added Challans** List of UnMatched Challans in the statement Select a row and click on Edit UnMatched Challan Details' to edit details Select a row and click on 'View and Move Deductee' button to move deductee rows from one challan to another challan with sufficient balance. Please use this functionality in case a particular challan has insufficient balance to be consumed for tax payment(Total Tax Deposited) of attached deductae rows. Challan CD **Total Tax BSR** Serial Recor Cheque Date on Section Surcharge Education Interest Deposited  $(\overline{\epsilon})$  $Code /$ Number / which Tax  $Code /$ TDS / TCS  $(3)$ Levy  $(1)$ Others  $(5)$  $No. / DD$  $d$ Receipt **DDO**  $(3)$  $Cess(7)$  $(3)$  $(11)$ Numb **Deposited** Collectio  $(5)$  $(9)$ No.  $(10)$  $(5)+(6)+(7)+(8)+$ <br>(9)+(10) **Number** Serial  $(6)$  $(7)$  $(5)$  $(12)$  $er$  $(3)$ n Code  $(2)$ **Number**  $(1)$  $(4)$  $V<sub>3</sub>$ 815\*\*\*\* 25-May-2012 194A 20,000 00  $0.00$  $0.00$  $0.00$  $0.00$  $0.00$  $\circ$ 55 20,000.00  $\Box$  4  $814***$ 22-lun-2012 84 194A 22.220.000  $0.00$  $0.00$  $0.00$  $0.00$  $0.00$ 22.220.000.00  $\circ$  $\mathbb{R}$  3 813\*\*\*\* 22-Sep-2012 90.040.000.00  $0.00$  $0.00$  $0.00$  $C.00$  $\mathbb{O}$ 83 194A  $0.00$ 90.040.000.00 82  $0.00$  $0.00$  $\circ$ 813\*\*\*\* 21-Aug-2012 194A 5,550,000.00  $C.00$  $0.00$ 5.550,000.00

No  $\Box$  2 No 731 \*\*\*\*  $\mathbb{R}$  9 21-May-2012 90031 194LA 30,000,000.00  $C.00$  $0.00$ 30,000,000.00 Yes Select a row and edit the details  $-1 - 7$ Ecited & Eaved Rows

Whether TDS /

**TCS** 

Deposite

 $d$  by

**Book** 

Adjustme

 $nt?$ 

 $(Yes)$ No)  $(13)$ 

No

No

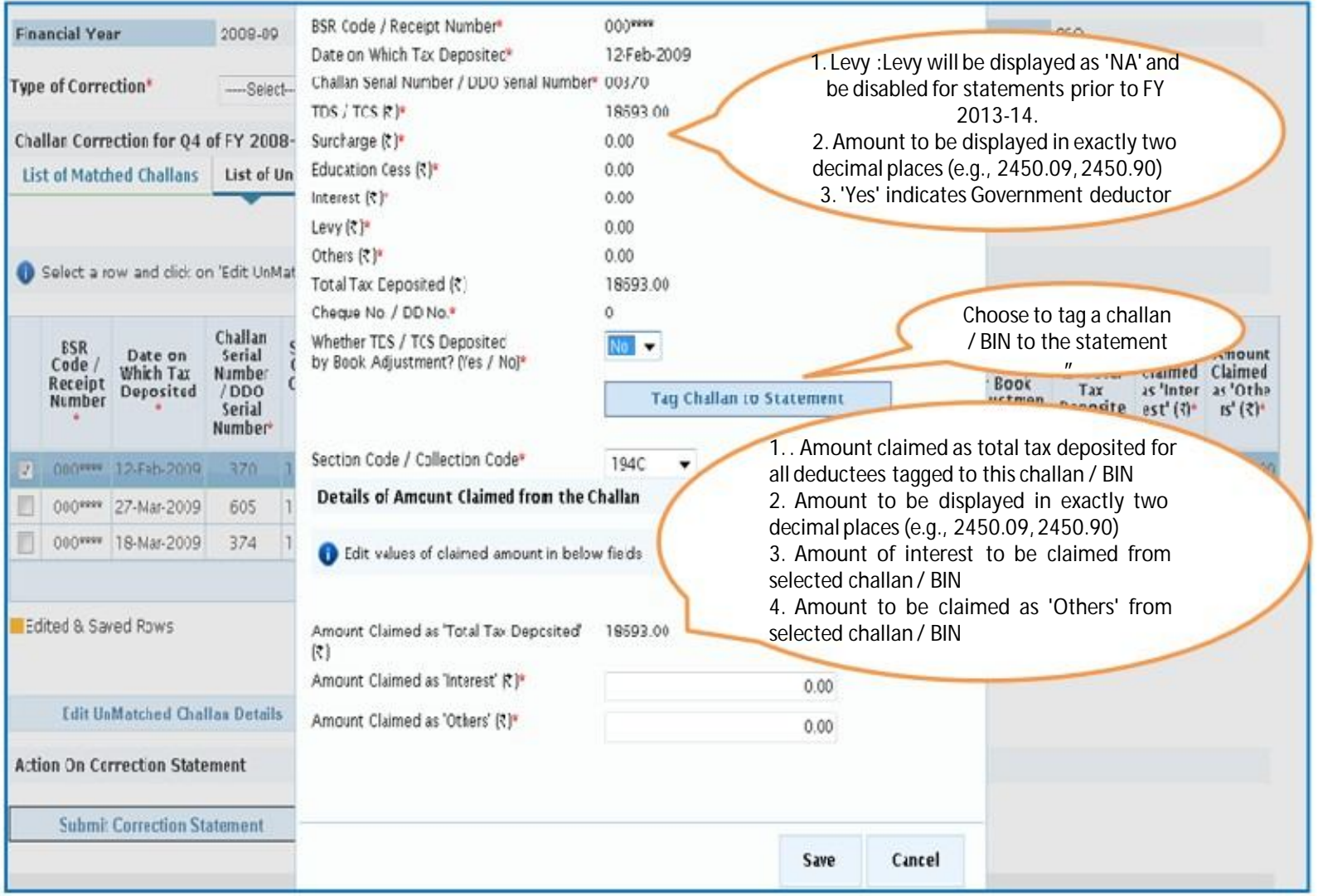

• **For Unmatched challans, if user tags a challan , value in the existing challan will be replaced with** 

**value from the tagged challan.**

Compiled by CA Avinash Rawani 49

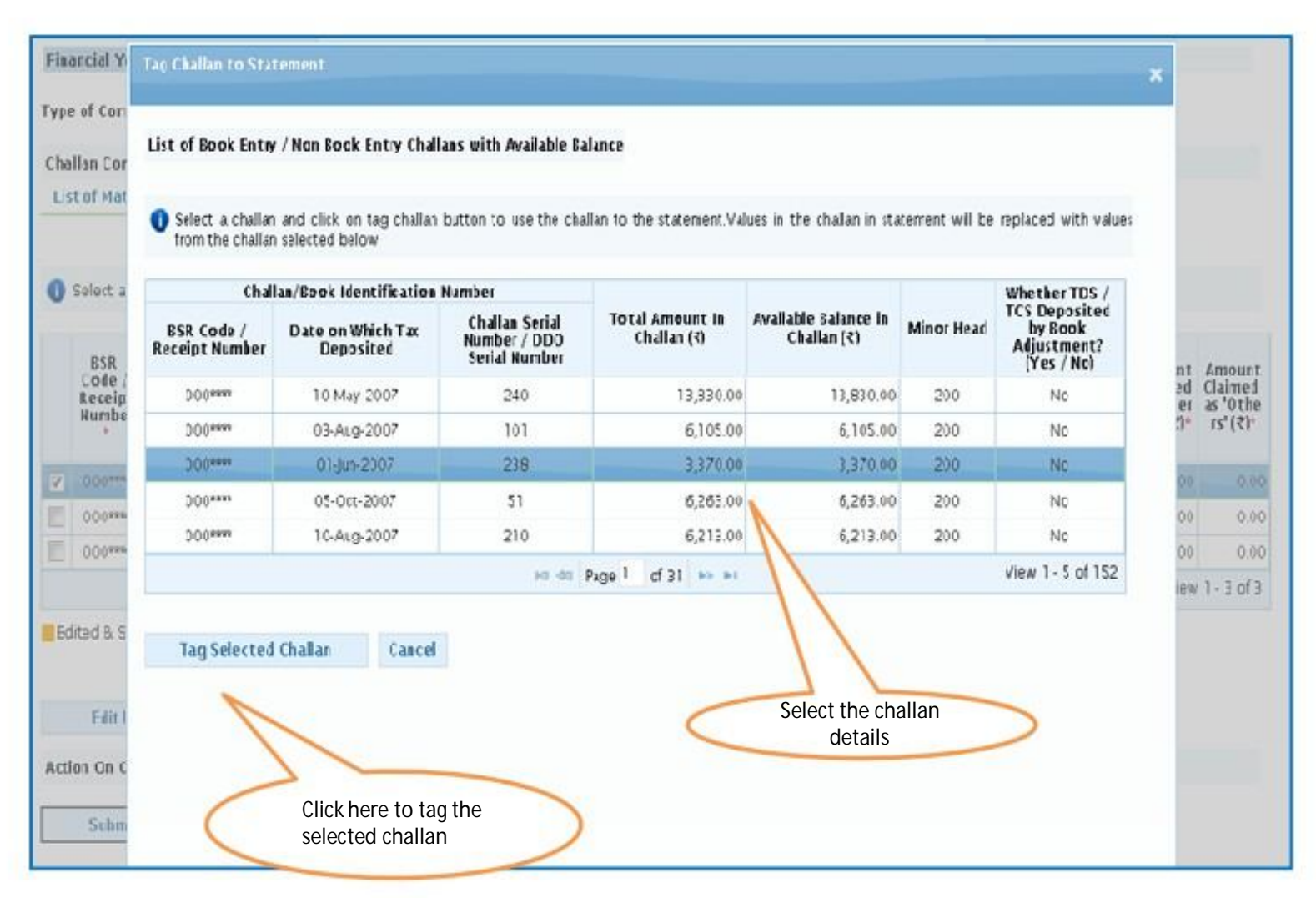

Challans with +/- Assessment year will be made available and shown. User can select the relevant challan accordingly.

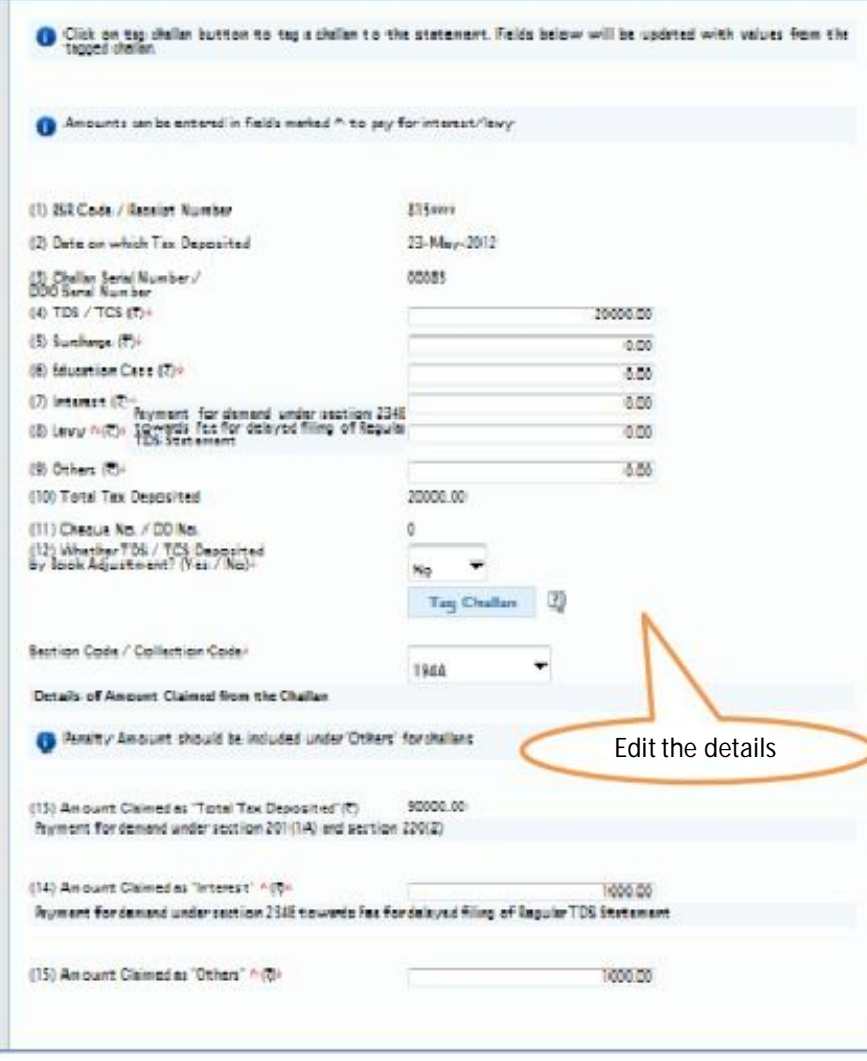

Important Notes :

- 1. BSR Code should be of the challan which has available balance.
- 2. Date on which challan with available balance was deposited in bank .
- 3. Surcharge amount of challan / BIN from the statement filed by deductor with regards to the statement selected for filing correction .Amount should not be editable for BINs.
- 4. Education Cess amount of challan / BIN from the statement filed by deductor with regards to the statement selected for filing correction. Amount should not be editable for BINs.
- 5. Interest amount in the challan / BIN from the statement filed by deductor with regards to the statement selected for filing correction. Amount should not be editable for BINs.
- 6. Other amount in the challan / BIN from the statement filed by deductor with regards to the statement selected for filing correction. Amount should not be editable for BINs.
- 7. Section code under which tax was deducted for the PAN. From FY 2013-14 onwards, this field will not be there.
- Edit the details 8. Amount of interest to be claimed from this challan / BIN. User cannot edit this field by tagging a challan. User must directly change value in the field. Amount should not be editable for BINs.
- 9. Amount to be claimed as 'Others' from this challan / BIN . User cannot edit this field by tagging a challan. User must directly change value in the field. Amount should not be editable for BINs.
- 10. Save the edited detail.

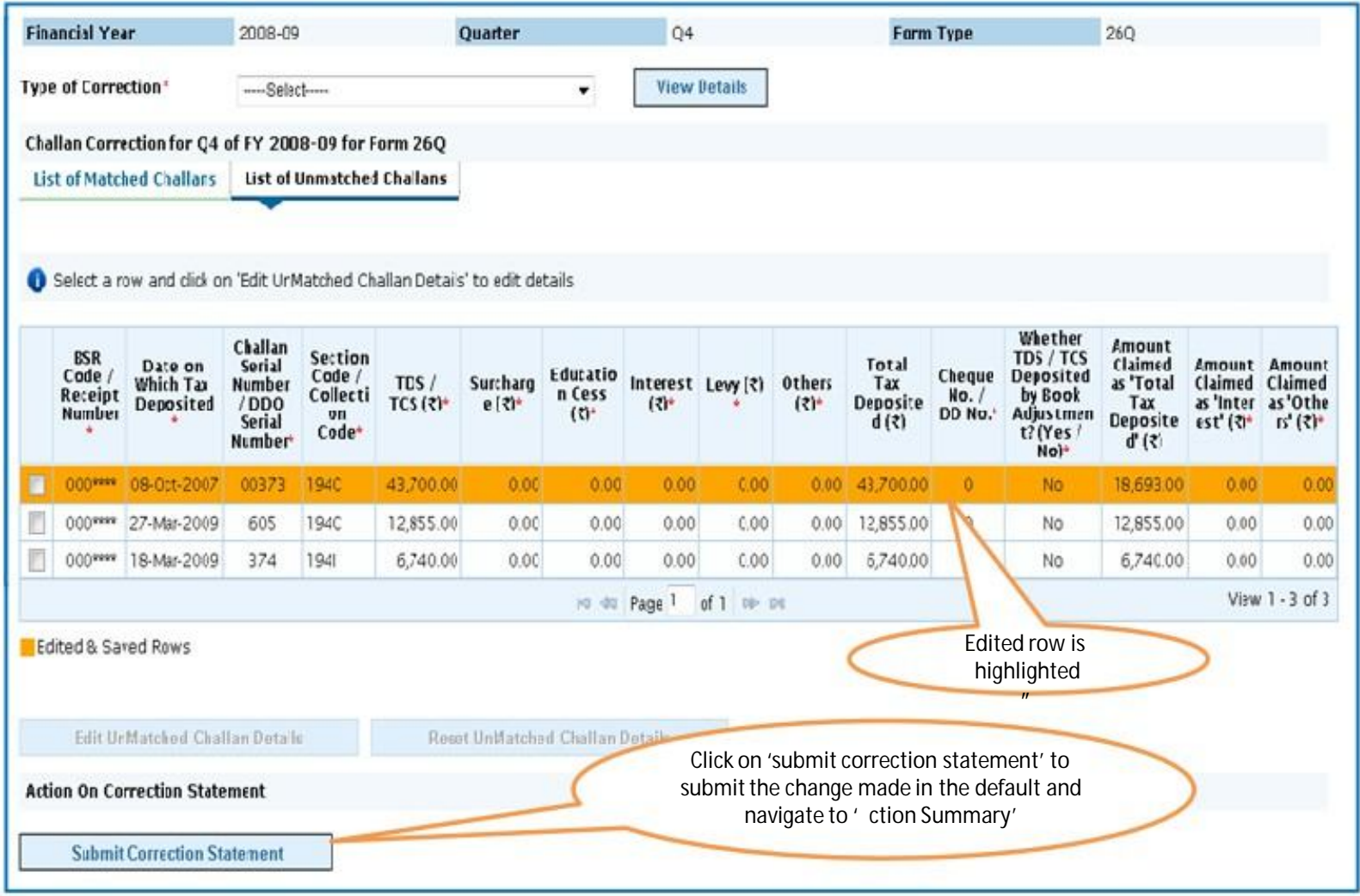

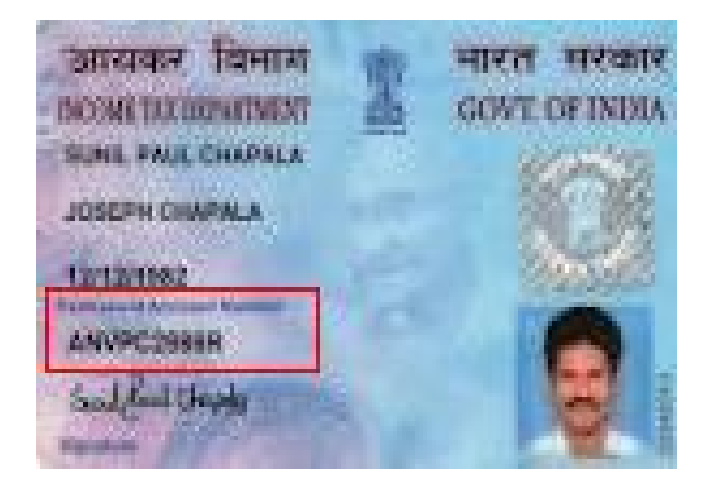

### **Online Correction - PAN Correction**

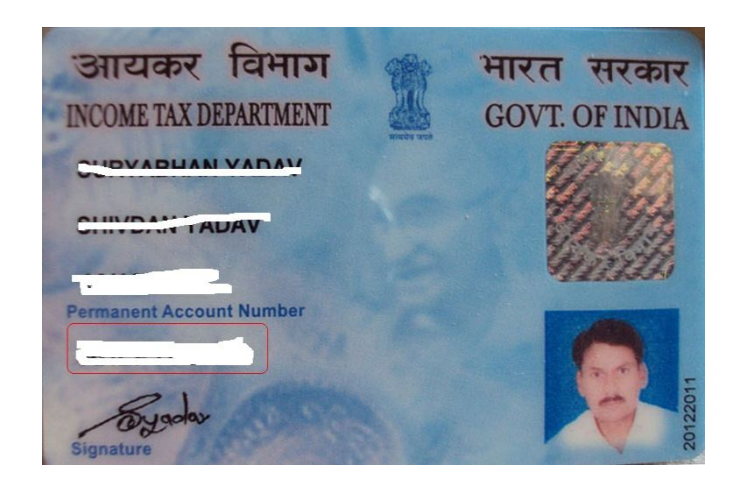

#### **PAN Correction**

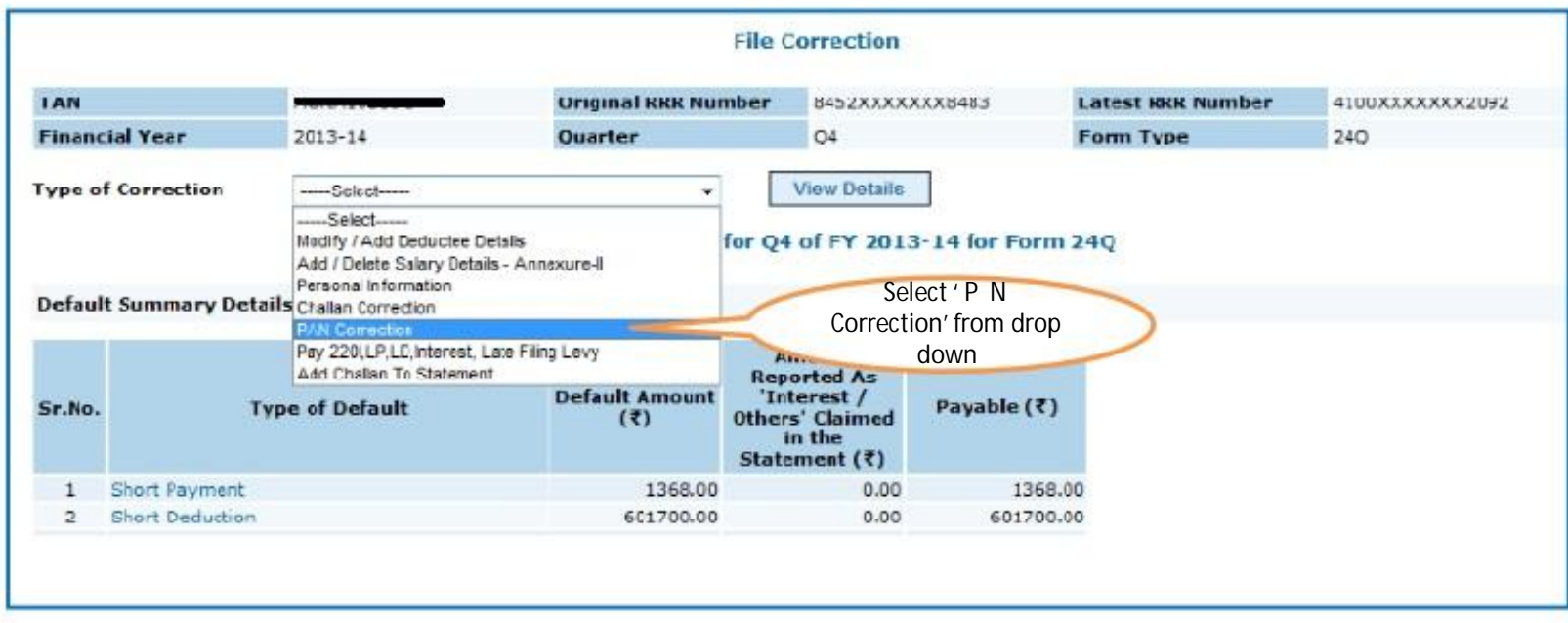

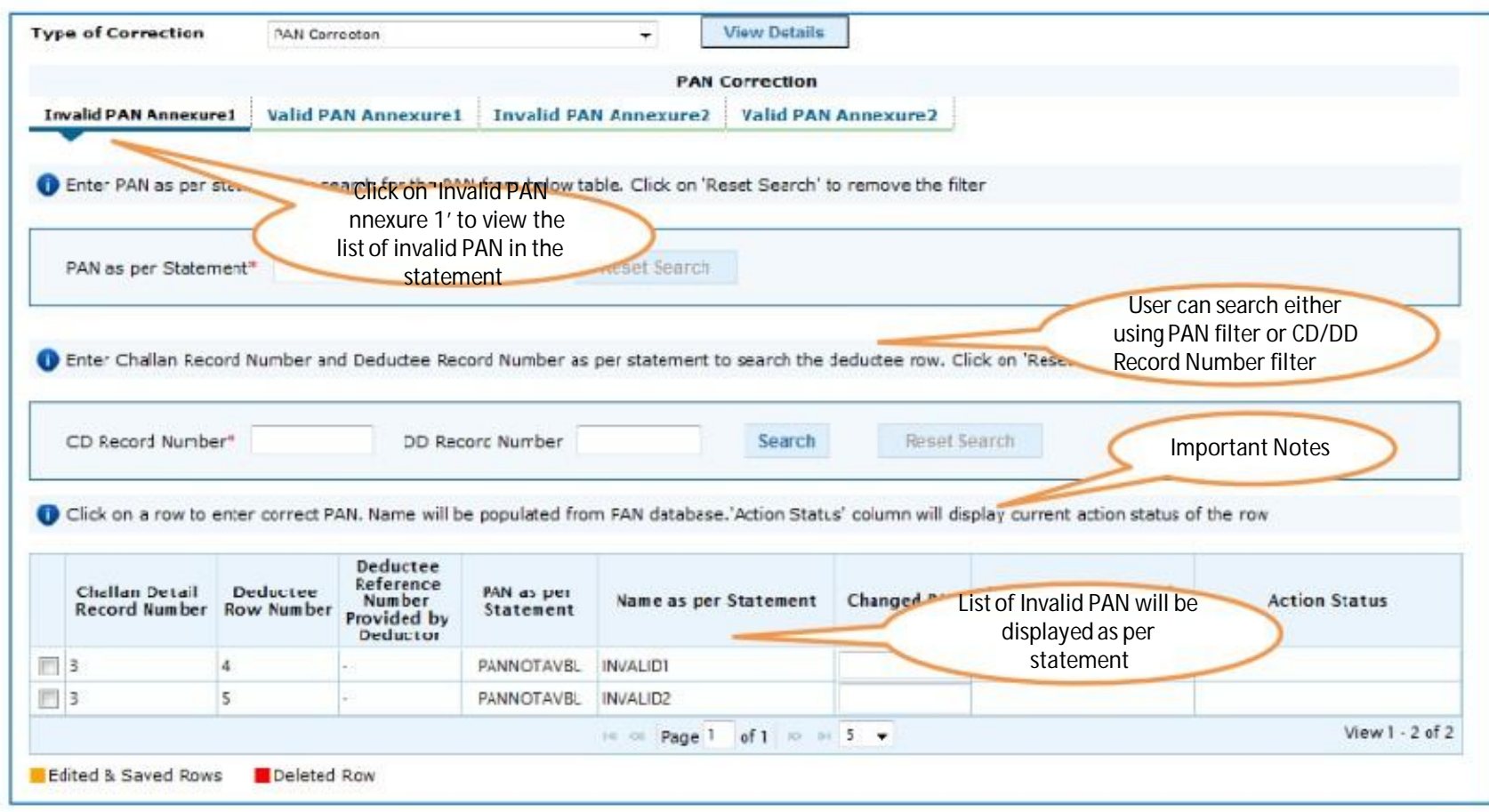

Full form of Abbreviation used in above Screen :

CD : Challan Detail

DD : Deductee Detail

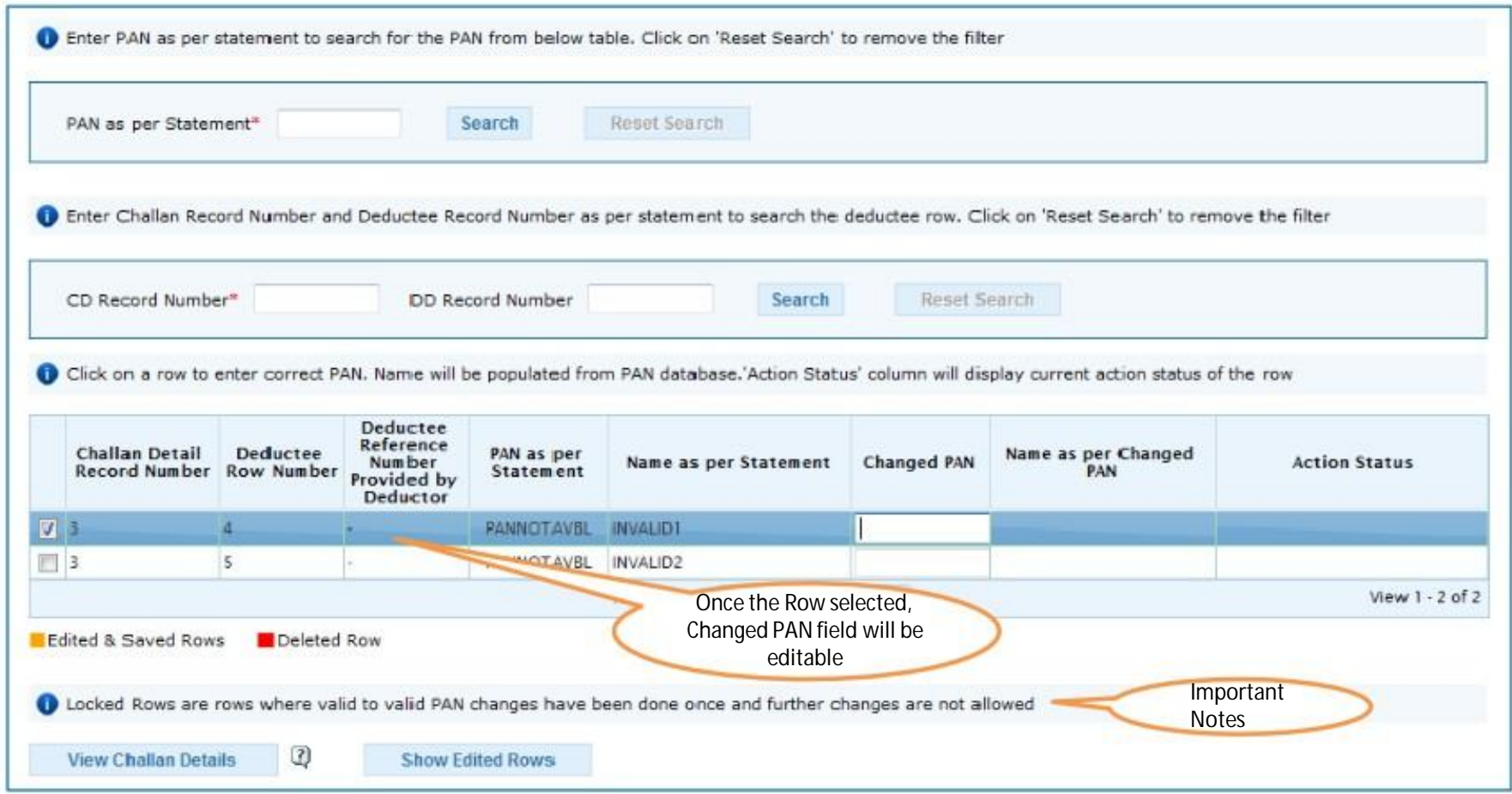

•Valid PAN to Valid PAN correction can be done only once . •Invalid PAN can be changed to Valid PAN only.

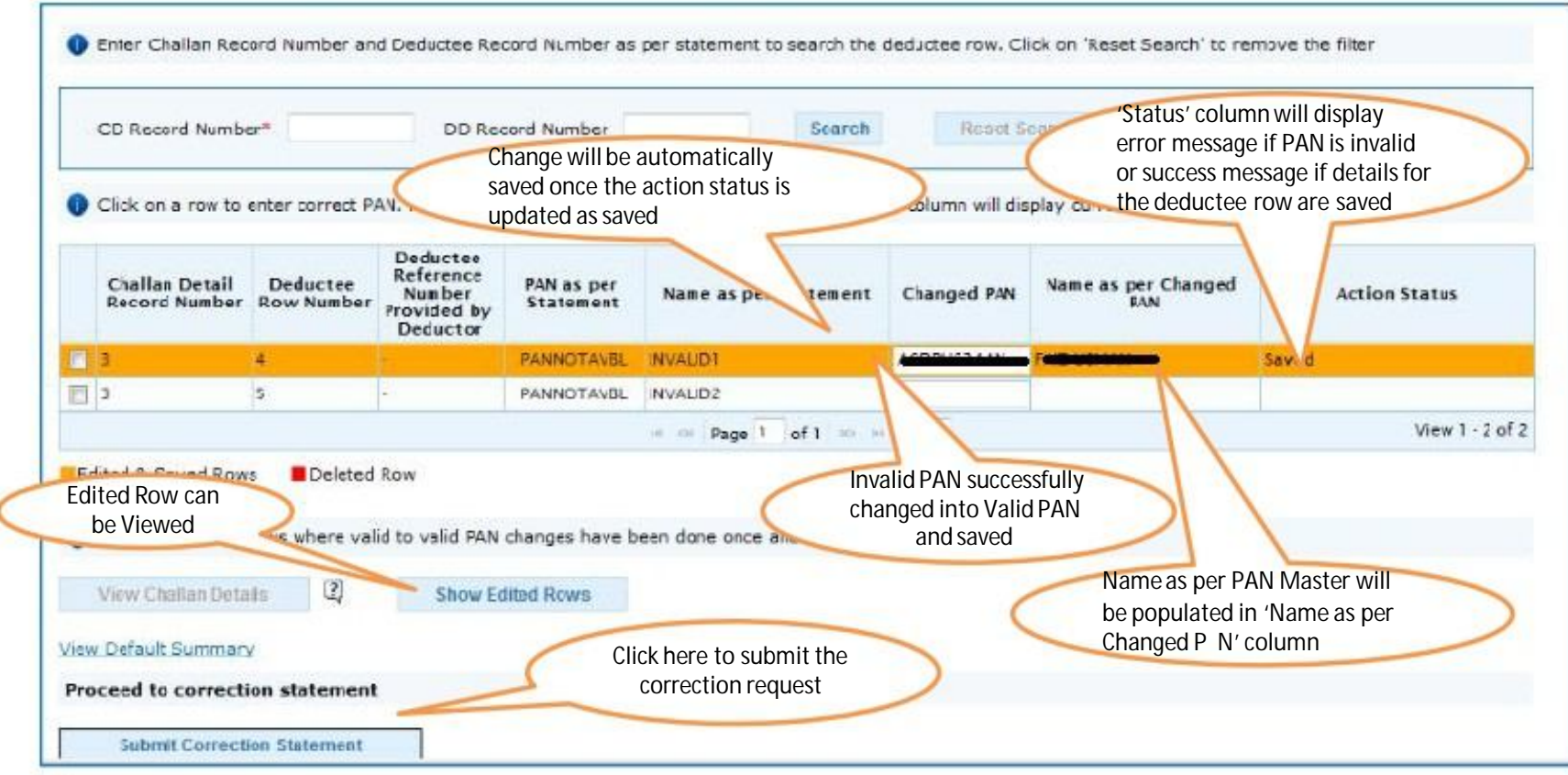

•User can reset edited values by deleting P N entered in 'Changed P N' field. Value of new name will also be removed.

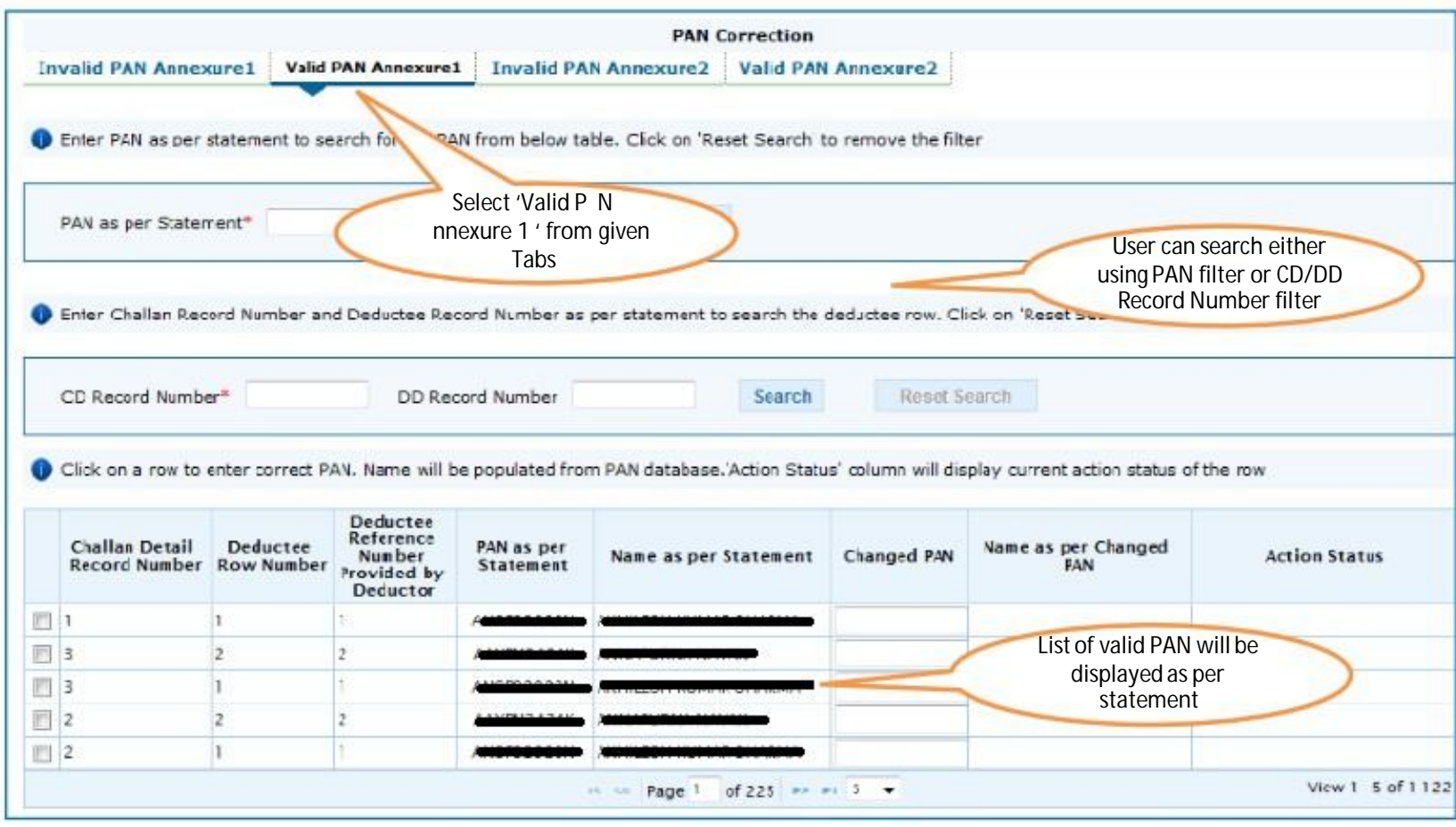

•For Valid PANs, deductee rows for which valid to valid PAN correction has been done will be locked. User cannot edit PAN for this row

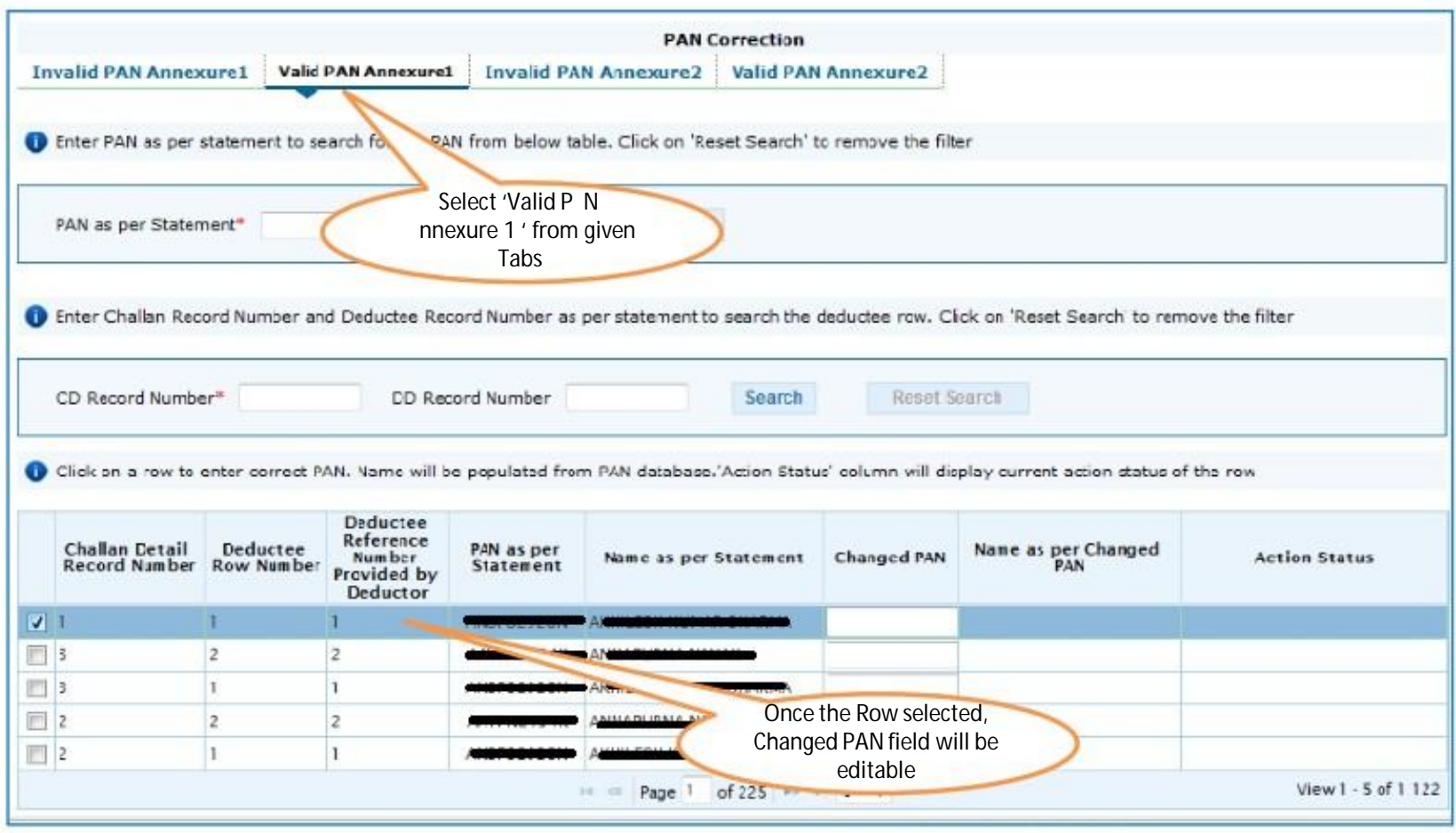

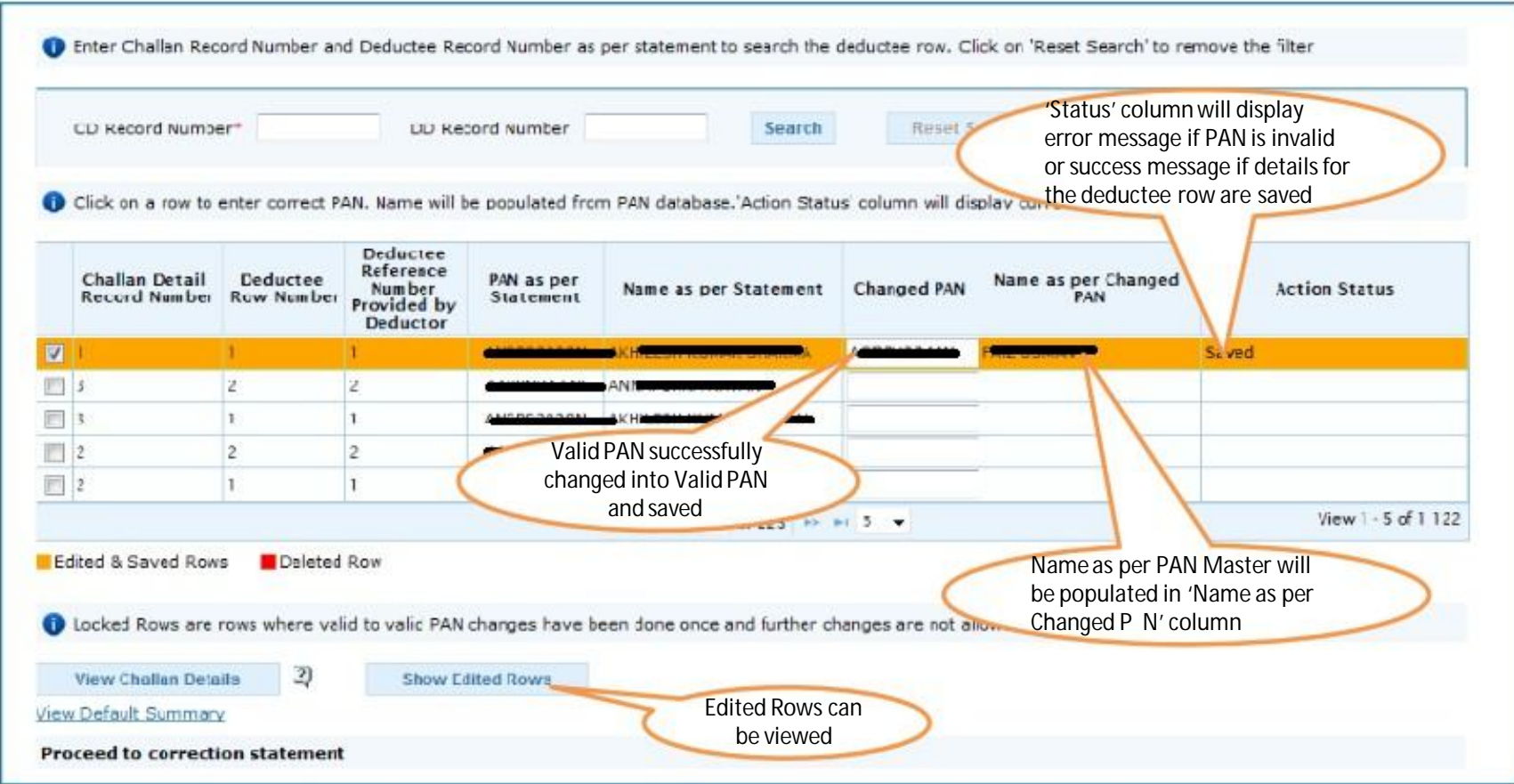

•User can reset edited values by deleting P N entered in 'Changed P N' field. Value of new name will also be removed.

#### **View Edited Rows - For Verification**

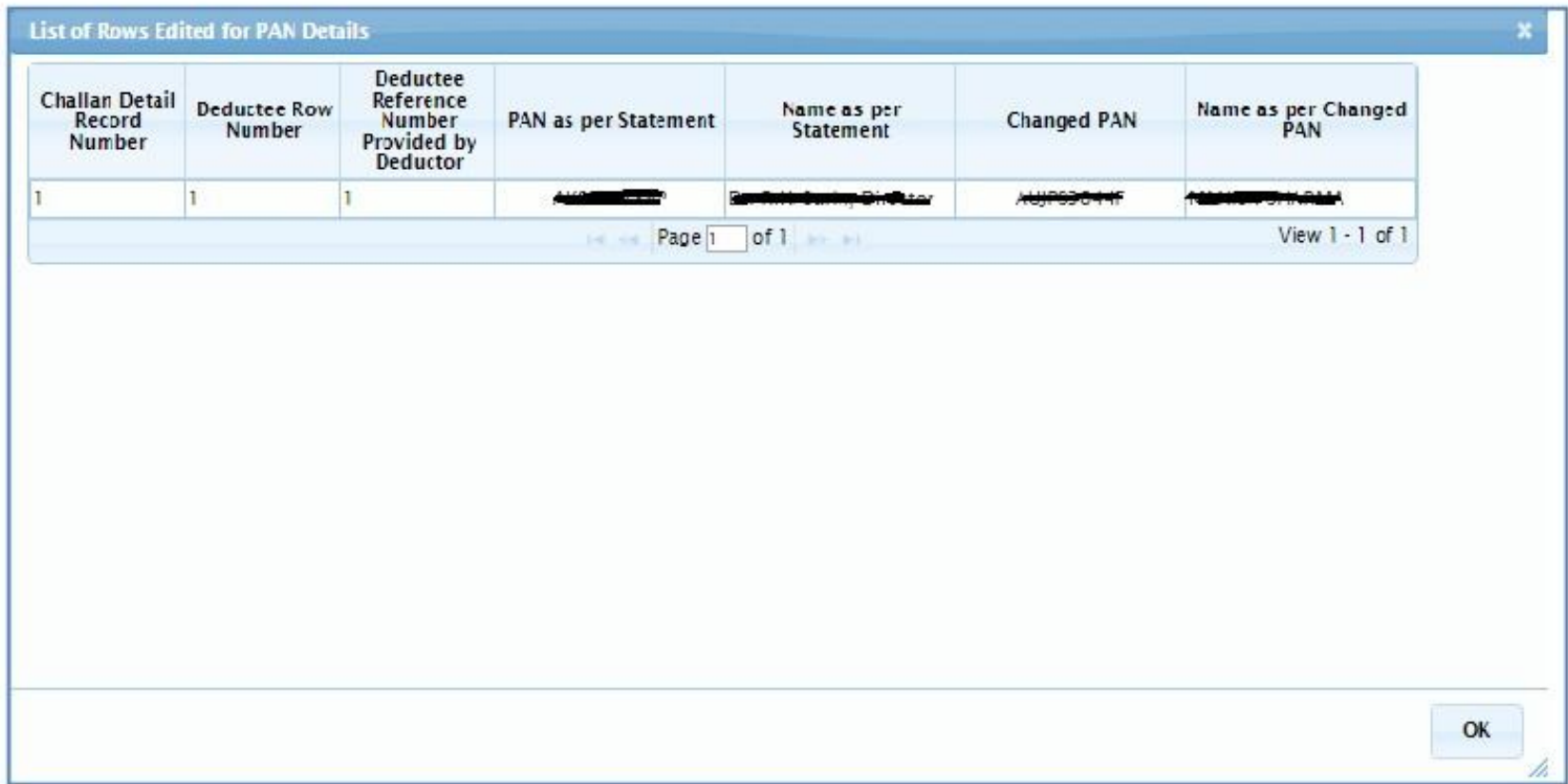

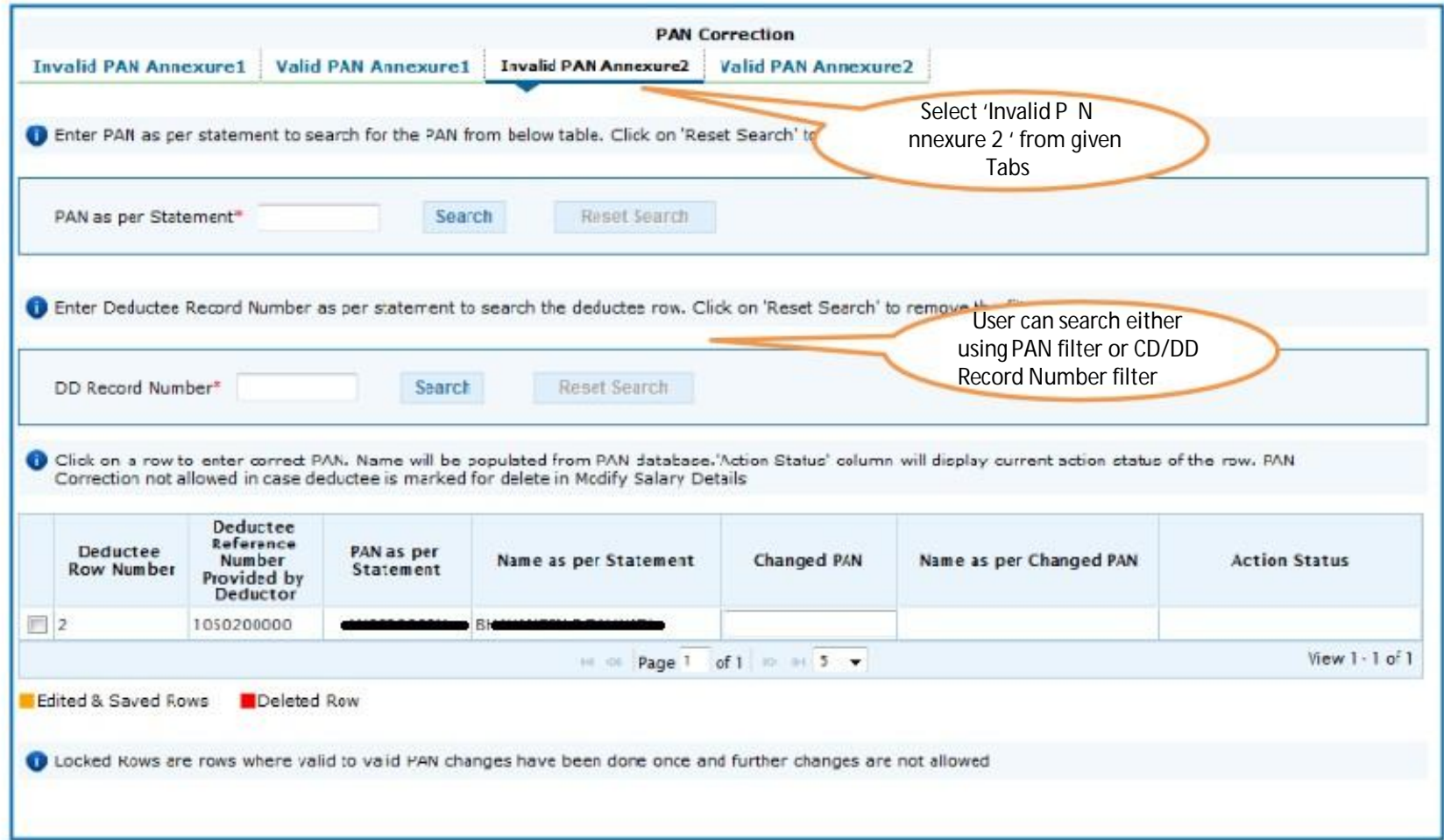

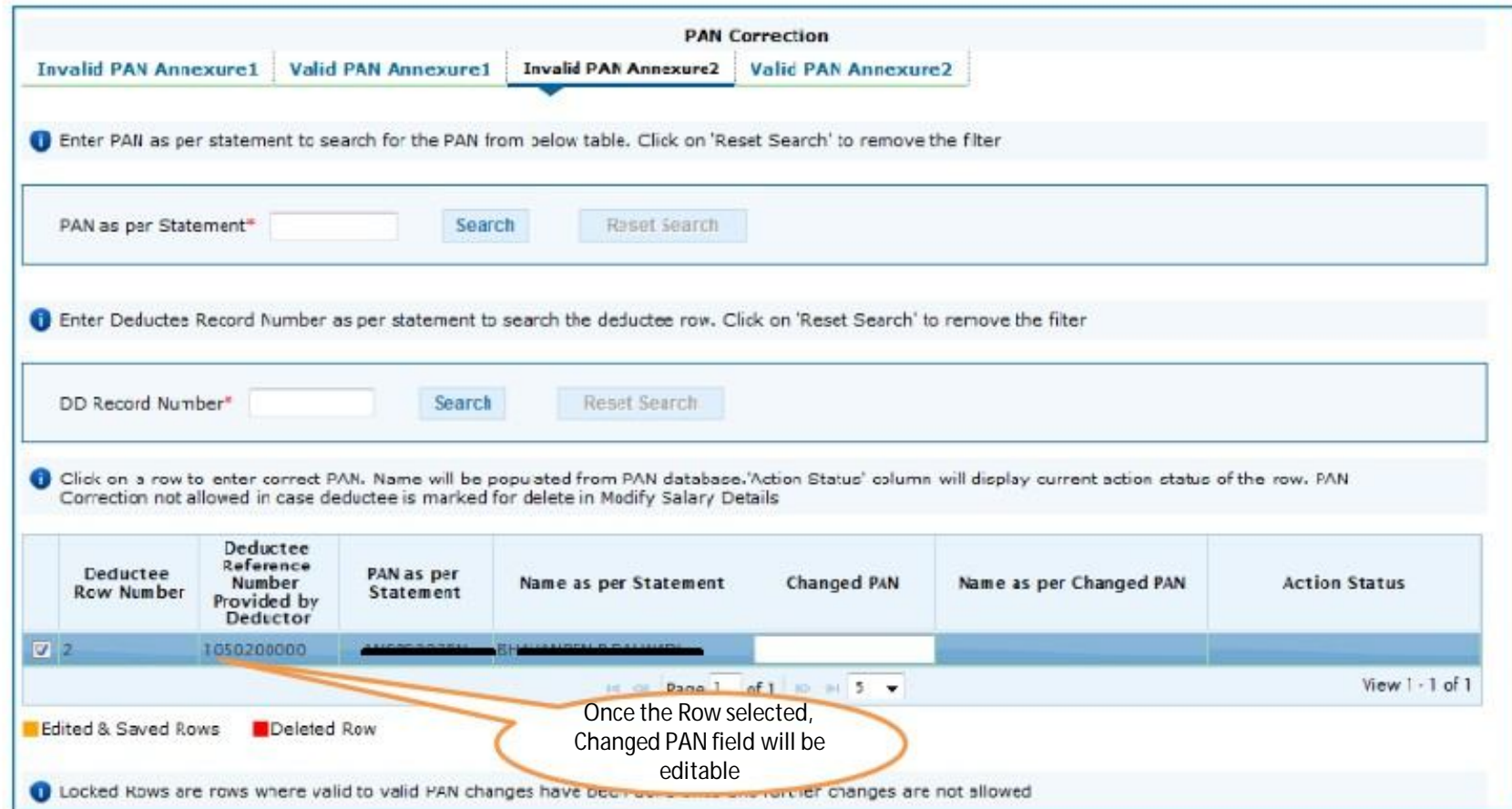

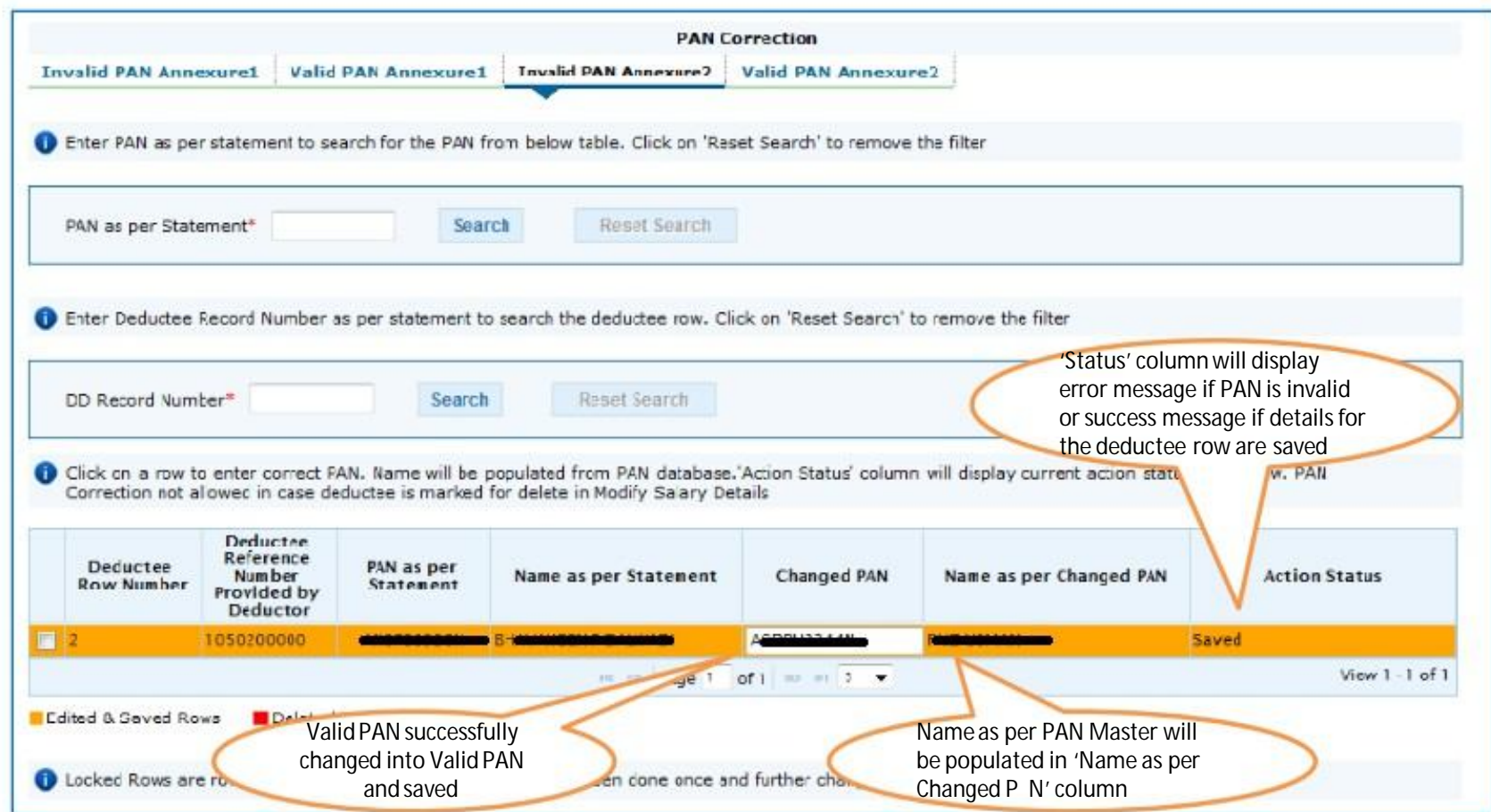

• User can reset edited values by deleting P N entered in 'Changed P N' field. Value of new name will also be removed.

• For Valid PANs, deductee rows for which valid to valid PAN correction has been done will be locked. User cannot edit PAN for this row.

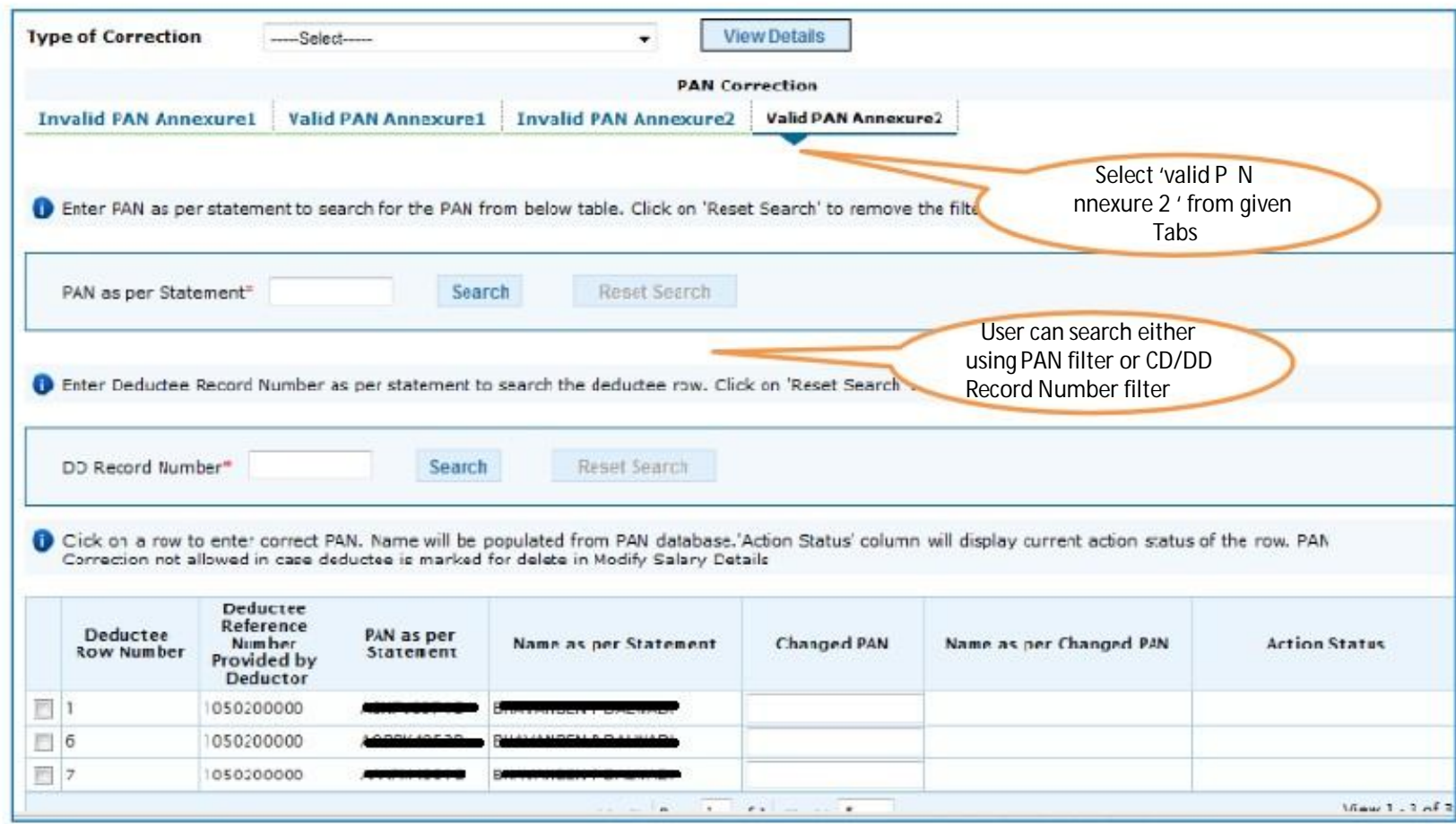

•In case of Annexure 2, only DD Record number is required for search in CD/DD Record Filter.